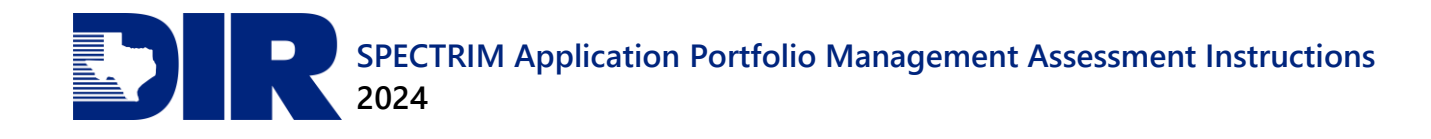

# SPECTRIM Application Portfolio Management Assessment **Instructions** FY2024

Guidance for Texas State Agencies

Version: 2.0

Last Revised Date: 03/08/2024

# **Table of Contents**

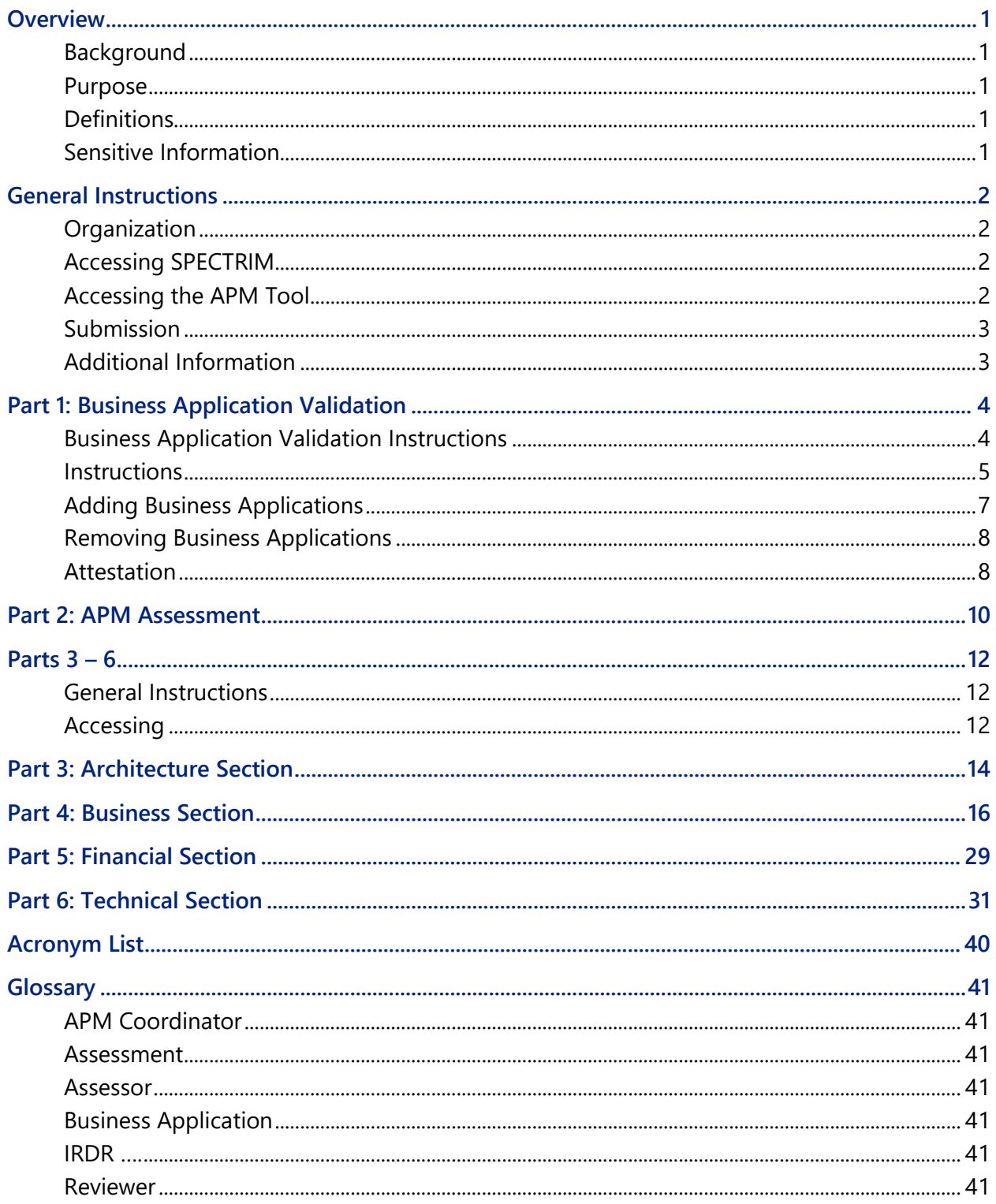

# <span id="page-4-0"></span>**Overview**

# <span id="page-4-1"></span>**Background**

The 84<sup>th</sup> Legislature directed the Texas Department of Information Resources (DIR) to develop and implement a shared application portfolio management program for state agencies that includes best practices and tools to assist with managing application[s.](#page-4-5)<sup>1</sup>

In 2016, DIR launched the Application Portfolio Management (APM) module in its Statewide Portal for Enterprise Cybersecurity Threat, Risk, and Incident Management (SPECTRIM). State agencies must review their applications inventory as part of the Information Resources Deployment Revie[w](#page-4-6)<sup>2</sup> (IRDR). They can use the APM module to assess their business applications—a subset of applications—and prepare for the Prioritization of Cybersecurity and Legacy Systems<sup>[3](#page-4-7)</sup> (PCLS) project submission process.

DIR encourages agencies to complete a business application assessment as part of the IRDR process, however, agencies can create an assessment at any time. Agencies submitting PCLS projects can relate business applications with any assessments conducted in the last four years.

## <span id="page-4-2"></span>**Purpose**

Through the SPECTRIM APM module, state agencies can validate that business applications are documented in SPECTRIM and complete questionnaires on each business application. Currently in SPECTRIM, each state agency has associated business applications. To ensure that the information associated with your agency is current and accurate, DIR requests that agencies validate their business applications.

This information will be used to launch application assessments for each business application, as well as to populate fields for future reporting requirements such as IRDR and PCLS project submissions.

# <span id="page-4-3"></span>**Definitions**

You can find definitions of technical terms in this document's [Glossary.](#page-44-0)

# <span id="page-4-4"></span>**Sensitive Information**

DIR complies with the **Public Information Act** for all public information requests. Due to the inherently sensitive nature of system-level cybersecurity information, DIR treats the information

<span id="page-4-5"></span><sup>1</sup> *See* Government Code Section [2054.574](https://statutes.capitol.texas.gov/Docs/GV/htm/GV.2054.htm#2054.574)

<span id="page-4-6"></span><sup>2</sup> *See* Government Code Section [2054.0965](https://statutes.capitol.texas.gov/Docs/GV/htm/GV.2054.htm#2054.0965)

<span id="page-4-7"></span><sup>3</sup> *See* Government Code Section [20545.069](https://statutes.capitol.texas.gov/Docs/GV/htm/GV.2054.htm#2054.069)

collected through the IRDR as confidential and will request a decision from the Office of the Attorney General for all public information requests that DIR receives seeking IRDR information.

# <span id="page-5-0"></span>**General Instructions**

## <span id="page-5-1"></span>**Organization**

These APM instructions below are organized as follows:

- **Part 1: Business Application Validation** prepares agency business application entries to support the IRDR and PCLS.
- **Part 2: APM Assessment** provides general information about your agency's business applications and personnel responsible for submitting information in questionnaires.
- **Part 3: Architecture Section** targets inventory configuration including technology vendors and implementation style.
- **Part 4: Business Section** targets understanding value and usage from an end user or business manager perspective.
- **Part 5: Financial Section** targets the ongoing costs (excluding upfront costs) from a business or technical manager perspective.
- **Part 6: Technical Section** targets the technology effectiveness from a technical manager or architecture perspective.

## <span id="page-5-2"></span>**Accessing SPECTRIM**

To access SPECTRIM, review the [SPECTRIM User Guide for Information Resources Managers](https://dir.texas.gov/sites/default/files/2024-02/SPECTRIM%20User%20Guide%20for%20Information%20Resources%20Managers.pdf)' Step 1 Log In to SPECTRIM or access directly at [dir.archerirm.us/Default.aspx.](https://dir.archerirm.us/Default.aspx)

If you would like to assign an APM Coordinator, Assessor, or Reviewer who is not currently an active user in SPECTRIM, please send an inquiry to [GRC@dir.texas.gov](mailto:grc@dir.texas.gov) requesting access for those users. The IRM will need to provide written authorization since users cannot self-request.

## <span id="page-5-3"></span>**Accessing the APM Tool**

To get to the APM tool, select the APM module in the left panel of SPECTRIM, which will bring you to the APM Assessment page. Optionally, you can access specific SPECTRIM APM Assessment components by expanding the APM selection on the panel as indicated below.

#### SPECTRIM Application Portfolio Management Assessment 2024 Instructions

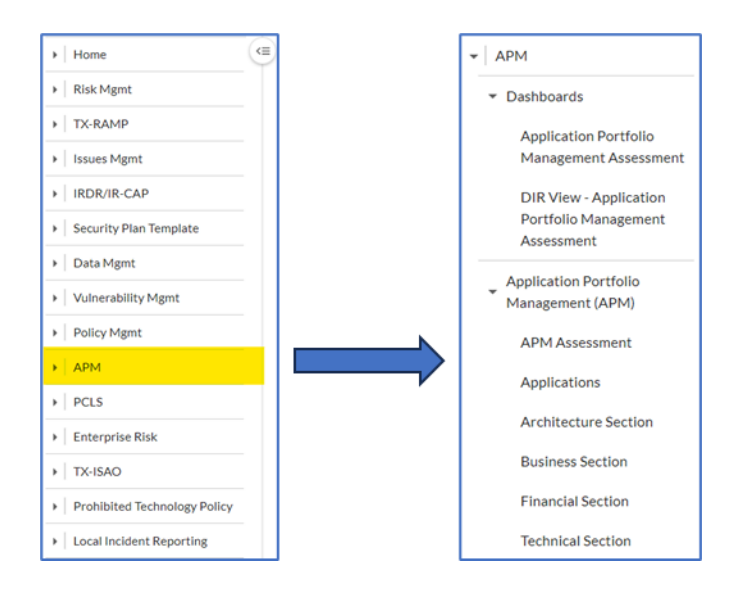

Data can be entered in multiple sessions from multiple computers, but individual records cannot be edited simultaneously. All entered data is saved in a central database and may be viewed and updated in future sessions. For questions about navigating or accessing SPECTRIM, reference the [SPECTRIM User Guide for Information Resources Managers](https://dir.texas.gov/sites/default/files/2024-02/SPECTRIM%20User%20Guide%20for%20Information%20Resources%20Managers.pdf) or send an email to [GRC@dir.texas.gov.](mailto:GRC@dir.texas.gov)

## <span id="page-6-0"></span>**Submission**

You must complete the APM submissions via SPECTRIM. No signature or hardcopy submission is necessary. Each APM Coordinator is responsible for coordinating the APM assessment review process within their agency and ensuring that APM assessments are completed.

## <span id="page-6-1"></span>**Additional Information**

You can find [additional resources and instructions for completing the APM Business Application](https://dir.texas.gov/resource-library-item/it-modernization-plan-template?id=29)  [Validation and Assessment processes](https://dir.texas.gov/resource-library-item/it-modernization-plan-template?id=29) on DIR's website.

DIR staff is committed to providing support to agencies and strives to answer all inquiries within two business days. Agencies are encouraged to submit inquiries if they do not understand a question or are uncertain how to respond to it.

Please send all inquiries regarding APM content and process to [PCLS@dir.texas.gov.](mailto:pcls@dir.texas.gov)

Please send all inquiries regarding SPECTRIM and technical assistance to [GRC@dir.texas.gov.](mailto:grc@dir.texas.gov)

# **Part 1: Business Application Validation**

The responsibility for validating that an agency's applications are accurate lies with the agency's Information Resources Manager (IRM). The IRM will need to review the following fields for accuracy and determine the status of the business application (active/inactive). Additionally, the IRM should add any new business applications not listed and complete the associated fields.

**Information System Name**: Business application name

**Business Application Long Name**: Full name of the application without using acronyms

**Application Description**: A brief description (one or two paragraphs) stating the application's purpose

**Mission Critical**: **Yes** or **No**. This value is determined by the agency's internal view of an application's relative business criticality.

<span id="page-7-0"></span>**APM Coordinator**: An agency individual assigned to coordinate the assessment of that business application after the **App Validation** field is marked **Complete**. (Different agency staff may be assigned as APM Coordinators for the agency's various business applications.)

**Status**: The agency determines whether the business application is currently in use. If an application is no longer used, mark it **Inactive**. This will prevent an APM assessment from generating for the application.

**App Validation**: Agency should select **In Process**, **Complete**, or **Not Started** to indicate the validation status for each business application.

## **Business Application Validation Instructions**

## **Navigating to the Application Validation Page via URL**

Agencies may use the following URL to directly navigate to the Application Validation Page: [https://dir.archerirm.us/default.aspx?requestUrl=..%2fSearchContent%2fSearch.aspx%3fView%3dReport%26reportId%3d6372%26mo](https://dir.archerirm.us/default.aspx?requestUrl=..%2fSearchContent%2fSearch.aspx%3fView%3dReport%26reportId%3d6372%26moduleId%3d70) [duleId%3d70.](https://dir.archerirm.us/default.aspx?requestUrl=..%2fSearchContent%2fSearch.aspx%3fView%3dReport%26reportId%3d6372%26moduleId%3d70)

## **Navigating to the Application Validation Page from within SPECTRIM**

<span id="page-7-1"></span>To get to the Application Validation section from within SPECTRIM:

From the Application Portfolio Management Assessment Dashboard, locate the Application Portfolio Management Links pane (on the right-hand side of the webpage) and click the hyperlink titled **Applications - All Active Applications**.

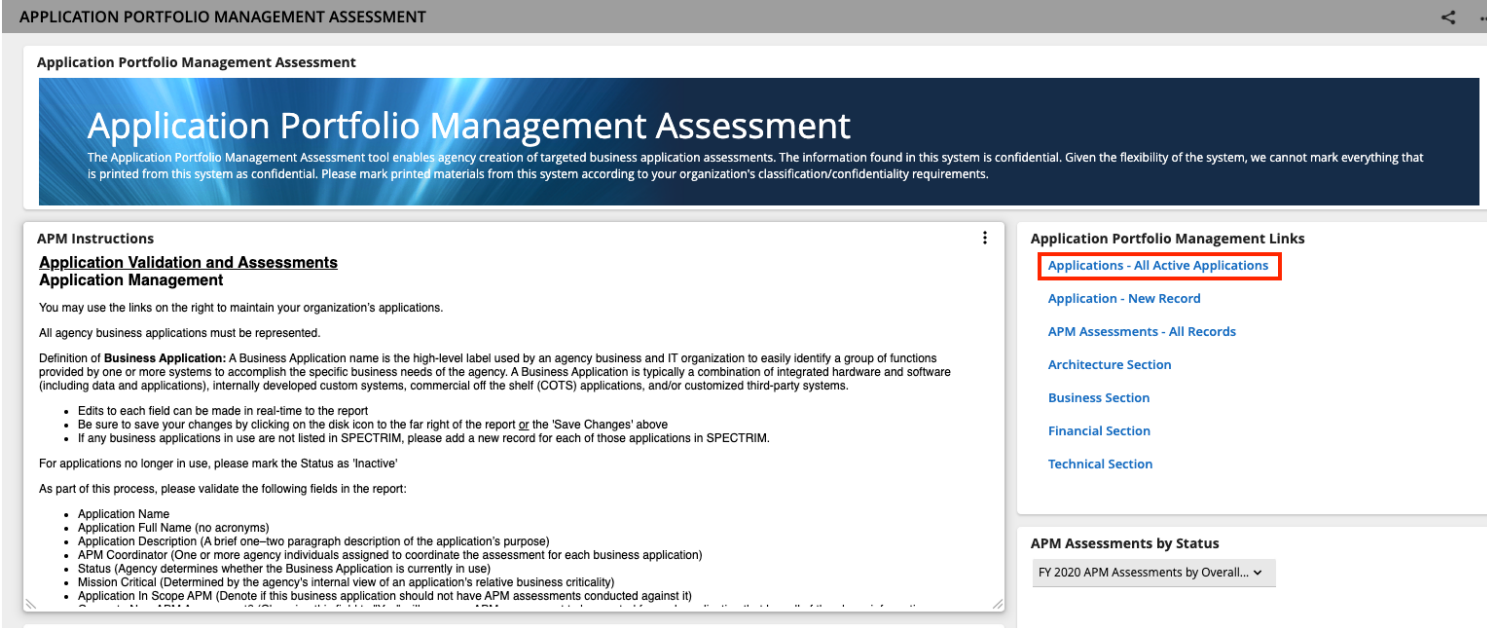

Clicking the hyperlink will take you to the inline edit page for application validation. This page will have a list of all the business applications currently associated with the agency in SPECTRIM.

## **Instructions**

<span id="page-8-0"></span>The IRM will need to update the fields for each application directly on this page. (You should not enter individual applications by selecting the ID hyperlink).

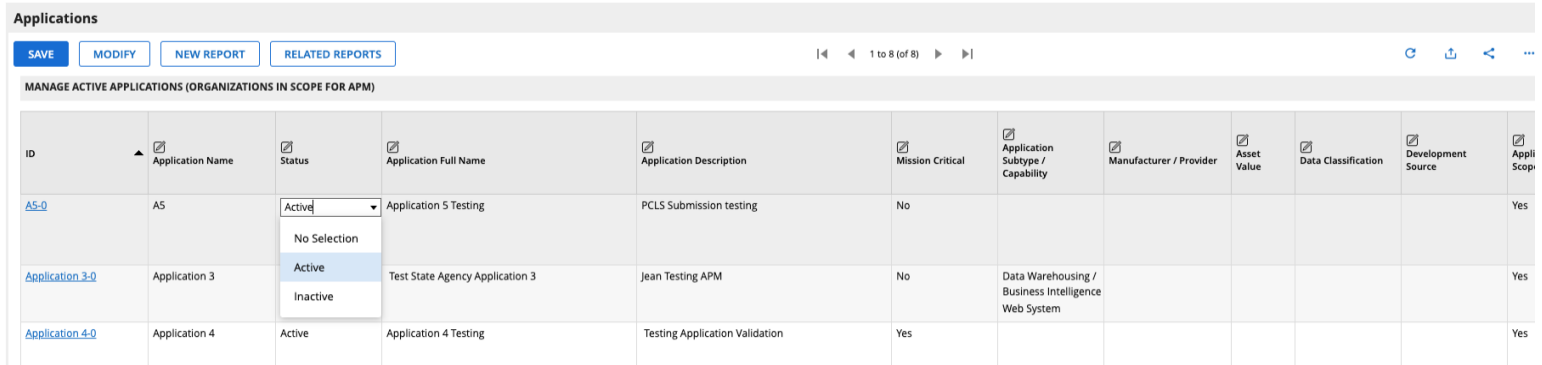

To save your changes after updating a field, select the save icon **A** at the far right of the row. (Note that the save icon will not appear until you have made changes to a field). Saving locks in any changes you made to a single line (application). If you would like to save the changes globally, you may select the **Save Changes option** that appears in the upper-right hand corner of SPECTRIM after any changes are made to a record. After finishing and saving all changes, click the refresh button in the upper-right corner to verify that the application has been marked as **Complete**.

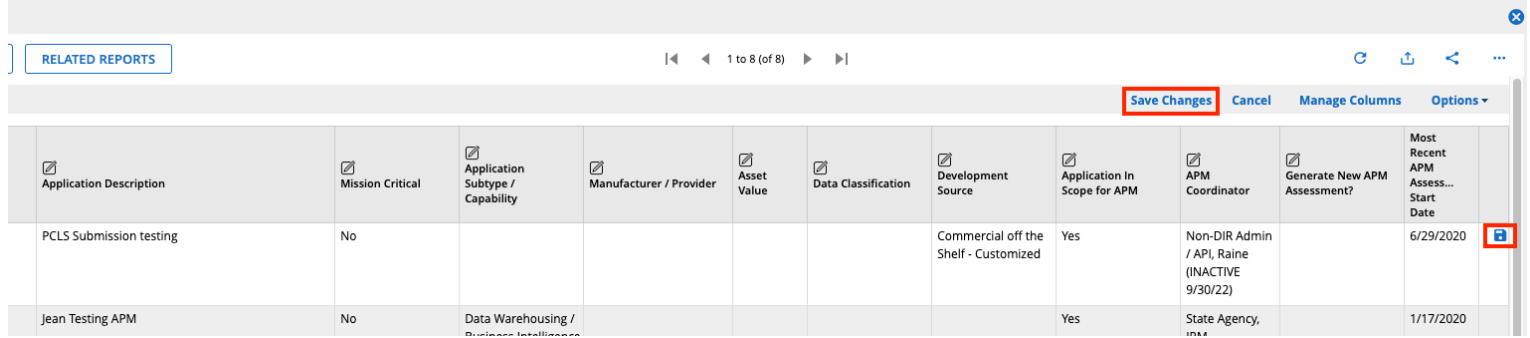

Once a business application validation is marked **Complete**, SPECTRIM will generate an APM assessment for that business application and send an email notification to the identified APM Coordinator.

# **Adding Business Applications**

If you need to add a new application to the list, click the ellipses in the upper right-hand corner (which will display the options) and click **New Record**. SPECTRIM will take you to a new screen to create the application.

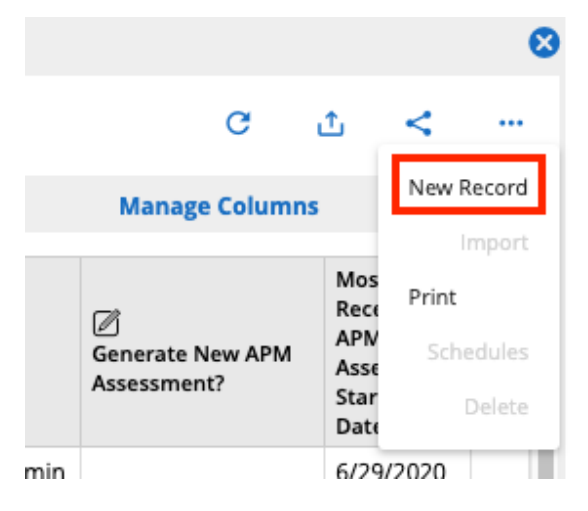

<span id="page-10-0"></span>Fill out the mandatory fields, click **Save** in the upper left-hand corner, then close the application window via the **X** in the upper righthand corner.

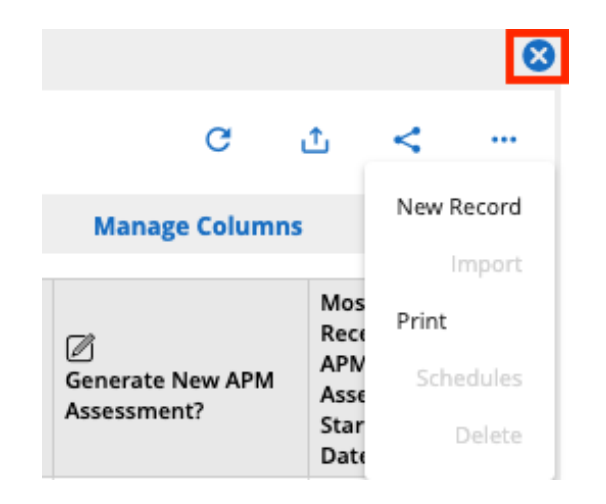

# **Removing Business Applications**

If an application is listed that is no longer used by the agency, change its status to **Inactive**. *Please do not delete the application*. Setting the status to **Inactive** will prevent the APM tool from requiring an assessment for the application.

## **Attestation**

<span id="page-11-1"></span><span id="page-11-0"></span>When all the agency's business applications have been validated, the IRM must confirm that all business applications currently in use have been added or updated in SPECTRIM.

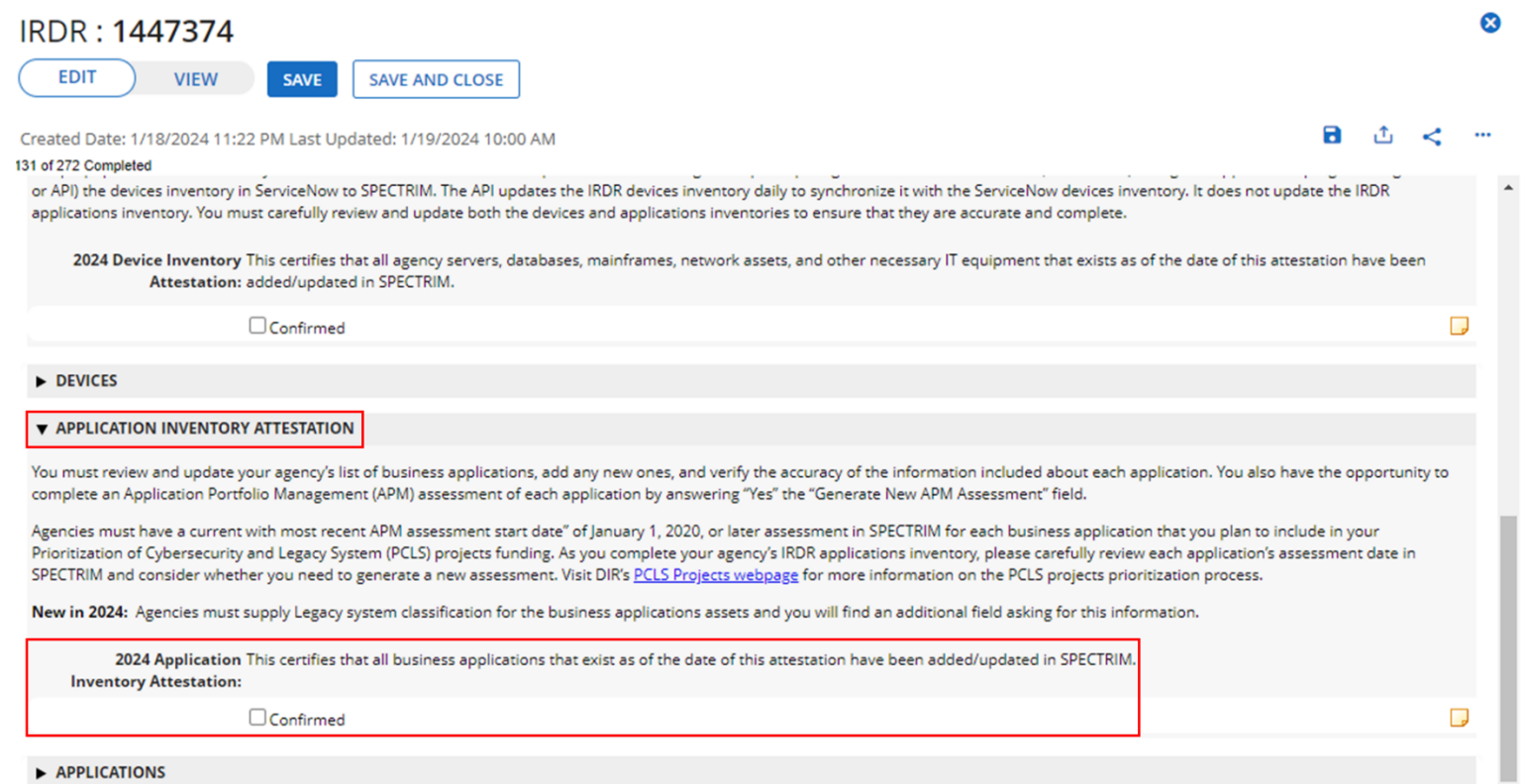

Note that the Application Inventory Attestation is part of the IRDR process (Part 4 IT Inventory). For additional IRDR information and instructions, visit [DIR's IRDR webpage](https://dir1.sharepoint.com/sites/2022IRDR/Shared%20Documents/2024%20IRDR/Instructions%20and%20Questionnaire/DIR’s%20IRDR%20webpage).

# **Part 2: APM Assessment**

Once all the required fields for an application have been updated and the validation status changed to **Complete**, the system will notify the APM Coordinator of that application that they may begin assigning assessors and reviewers.

Once in the APM Assessment window, the following information must be filled out and saved.

**APM Assessment Name**: Enter the assessment name

**ID**: Choose the business application

**Organization**: Input agency name

<span id="page-13-0"></span>**APM Coordinator**: Auto-populated from the related business application (can be changed by IRM)

**Due Date**: Auto-populated to 45 days from the creation date

**Architecture Assessor**: Choose an Assessor to complete questionnaire

**Architecture Reviewer(s)**: Choose up to three Reviewers to review questionnaire

**Business Assessor(s)**: Choose up to three Assessors to complete questionnaire

**Business Reviewer(s)**: Choose up to three Reviewers to review questionnaire

**Financial Assessor**: Choose an Assessor to complete questionnaire

**Financial Reviewer(s)**: Choose up to three Reviewers to review questionnaire

**Technical Assessor(s)**: Choose up to three Assessors to complete questionnaire

**Technical Reviewer(s)**: Choose up to three Reviewers to review questionnaire **Launch Architecture Section**: Choose Yes when ready to create questionnaires **Architecture Section Launch Date**: Choose a future date to launch questionnaires **Launch Business Section**: Choose Yes when ready to create questionnaires **Business Section Launch Date**: Choose a future date to launch questionnaires **Launch Financial Section**: Choose Yes when ready to create questionnaires **Financial Section Launch Date**: Choose a future date to launch questionnaires **Launch Technical Section**: Choose Yes when ready to create questionnaires **Technical Section Launch Date**: Choose a future date to launch questionnaires If you need to add an assessor or reviewer, please email [GRC@dir.texas.gov.](mailto:GRC@dir.texas.gov)

Once the information is completed and saved, SPECTRIM will send the assessors an email with a link on how to start their portions of the assessment.

# **Parts 3 – 6**

## **General Instructions**

The assigned assessor will need to complete each questionnaire for all applications that they have been assigned. Assessors must complete the following four steps:

- 1. **Answer questions by selecting the appropriate answer to each question**. Question-specific help text may be available via the? **icon**. If the answer dictates an explanation, assessors may add further information via the available text box.
- 2. **Add comments to any question or attach supporting evidence for answers by clicking the note icon next to each question**. When the assessor has saved the comment, SPECTRIM changes the **note icon** to show that a comment has been added.
- <span id="page-15-0"></span>3. **Change the Status once it is ready to submit for review**. When the assessor has completed the questionnaire, they need to change the Submission Status to **Submitted**, which will route the questionnaire to the proper reviewer. (If no reviewer was assigned, then the questionnaire section is treated as complete). Please note that all values for list questions must be answered before submitting the questionnaire.
- <span id="page-15-1"></span>4. **Save/Exit the Questionnaire**. Assessors can save the questionnaire at any time by clicking the **Save button** in the upper lefthand corner. To exit the questionnaire, the assessor must click the **Save button** and then click the **X** in the upper right-hand corner.

## **Accessing**

<span id="page-15-2"></span>Assessors should have received an email with a link to the specific assessment questionnaires that their IRMs assigned them. Assessors can also access assessments by logging in to SPECTRIM, entering the APM dashboard, and clicking their assessment type on the right-hand side of the dashboard under APM Sections.

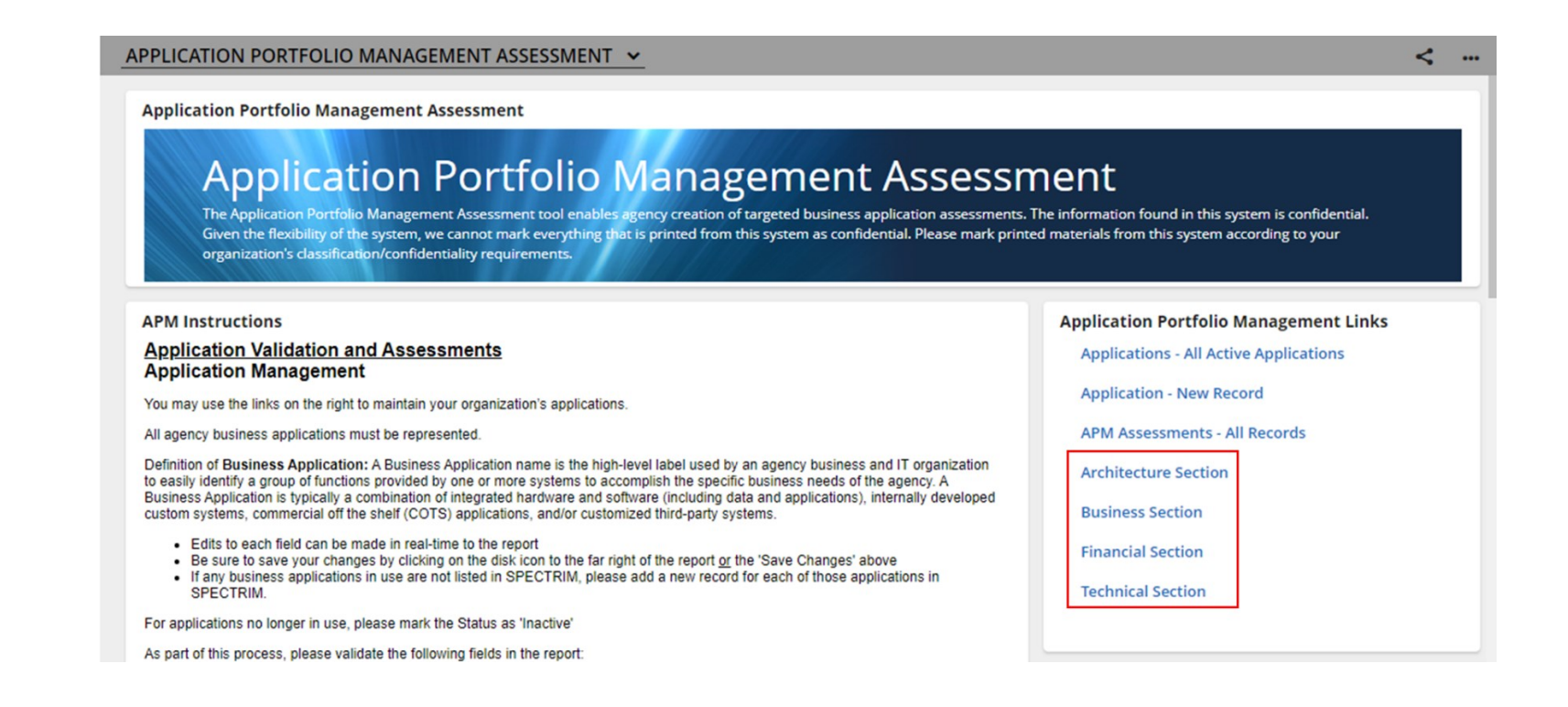

Clicking the section will present a screen of all available assessments fill out. Click the assessment's tracking ID (left side of the list) to begin.

# **Part 3: Architecture Section**

The Architecture section of the assessment contains five questions. Please carefully and thoughtfully complete each of these for the applications you have been assigned from an architecture perspective.

<span id="page-17-0"></span>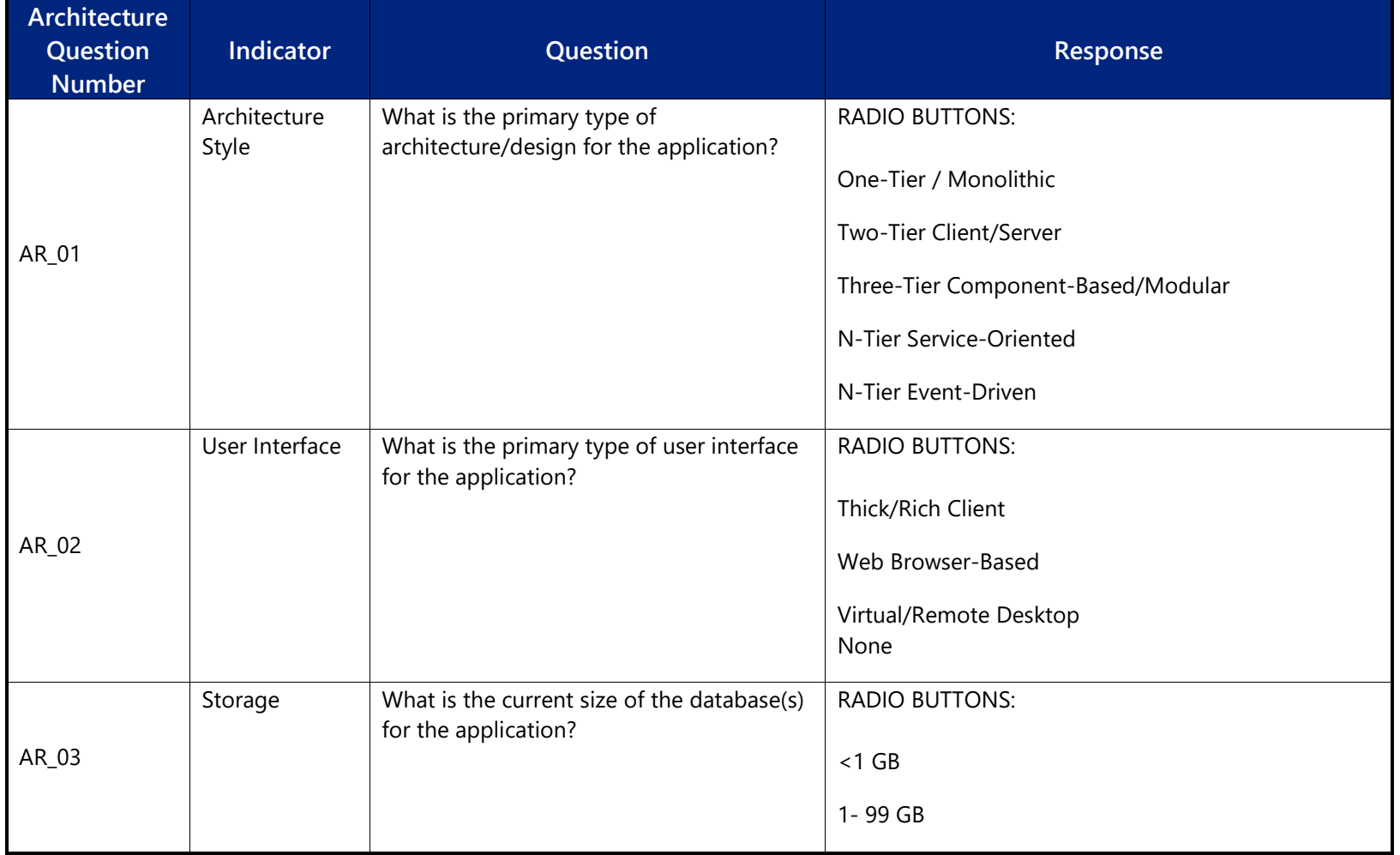

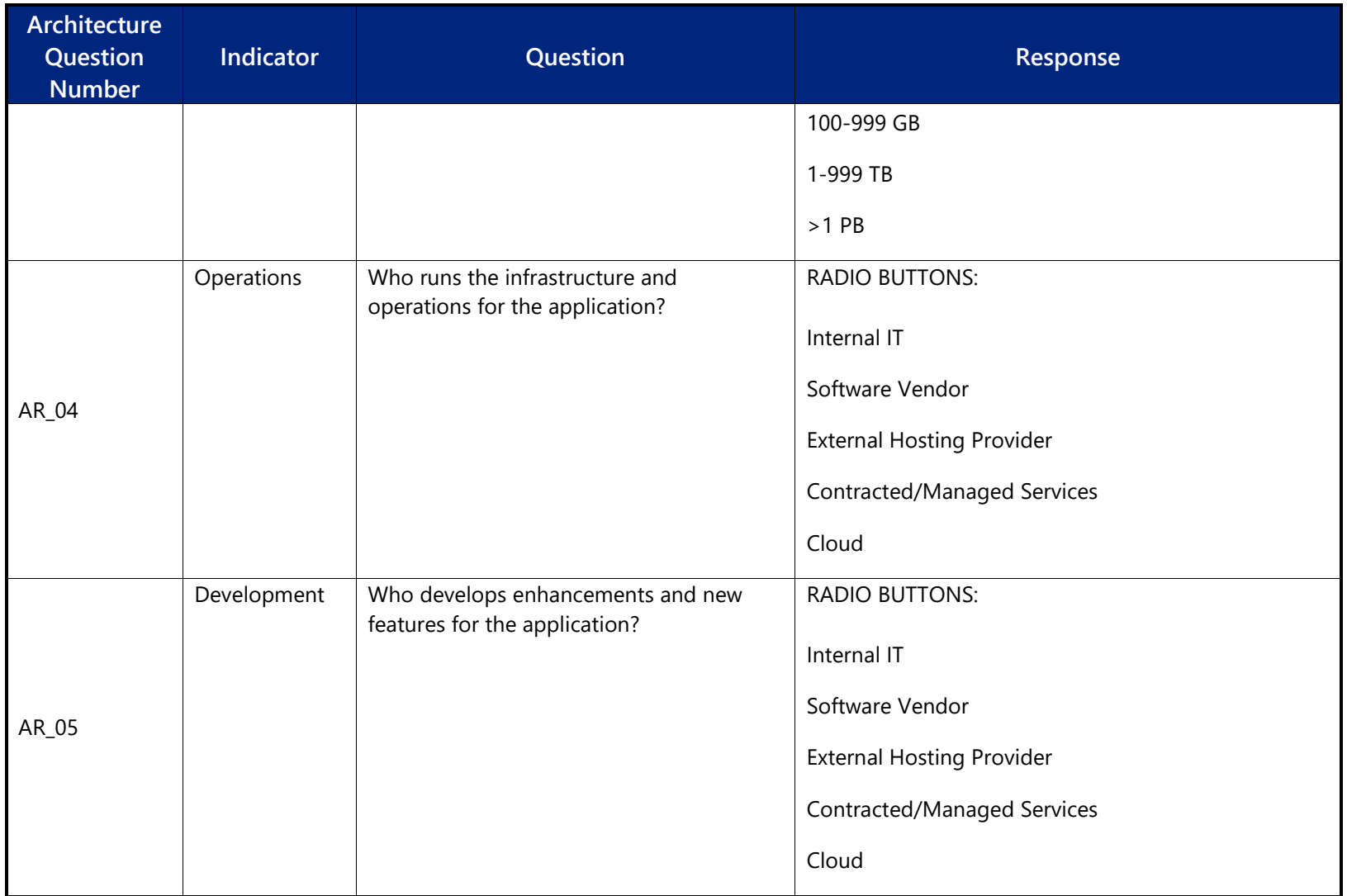

# **Part 4: Business Section**

The Business section of the assessment contains 15 questions. Please carefully and thoughtfully complete these questions for the applications you have been assigned from a business perspective.

<span id="page-19-0"></span>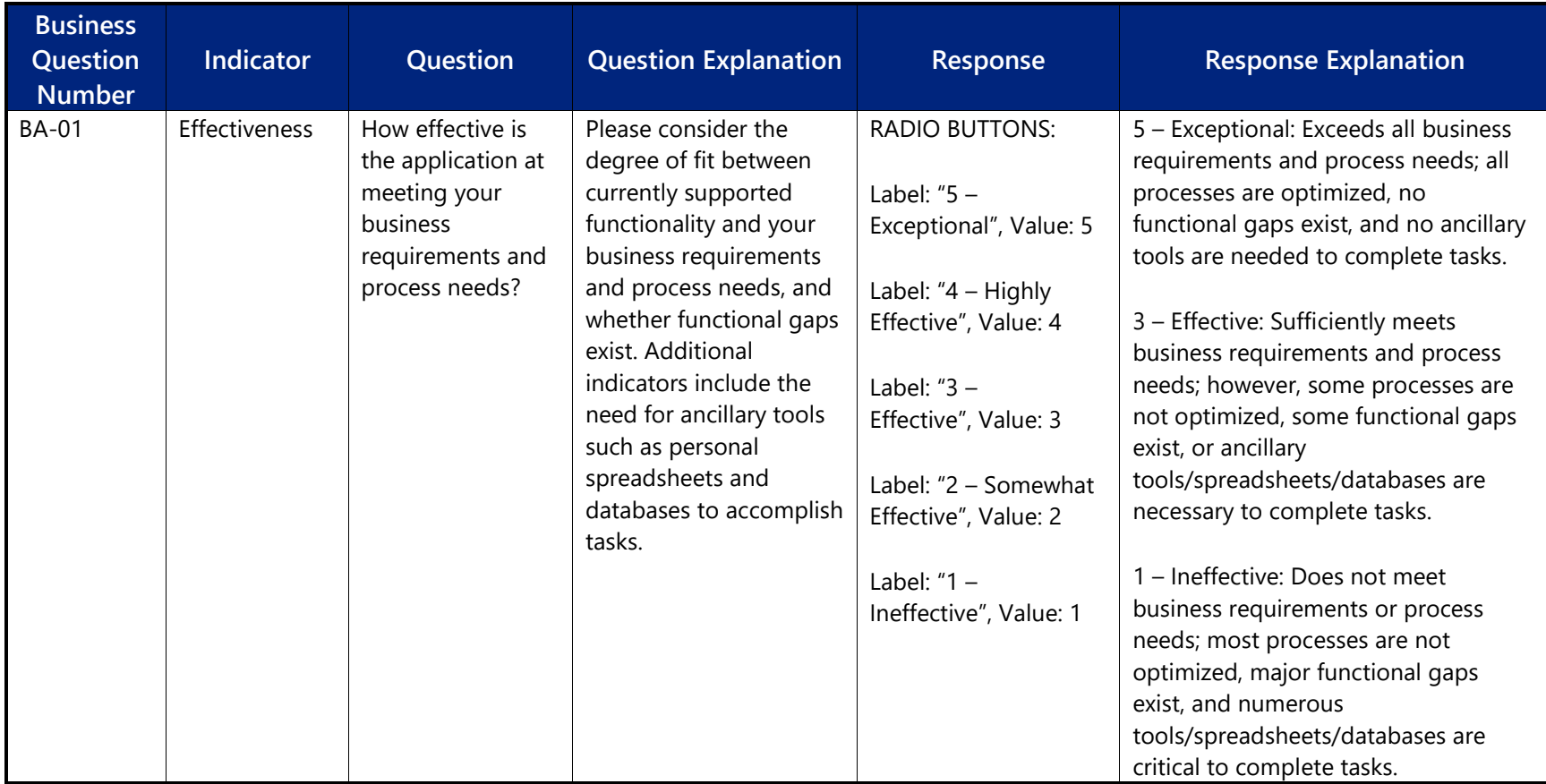

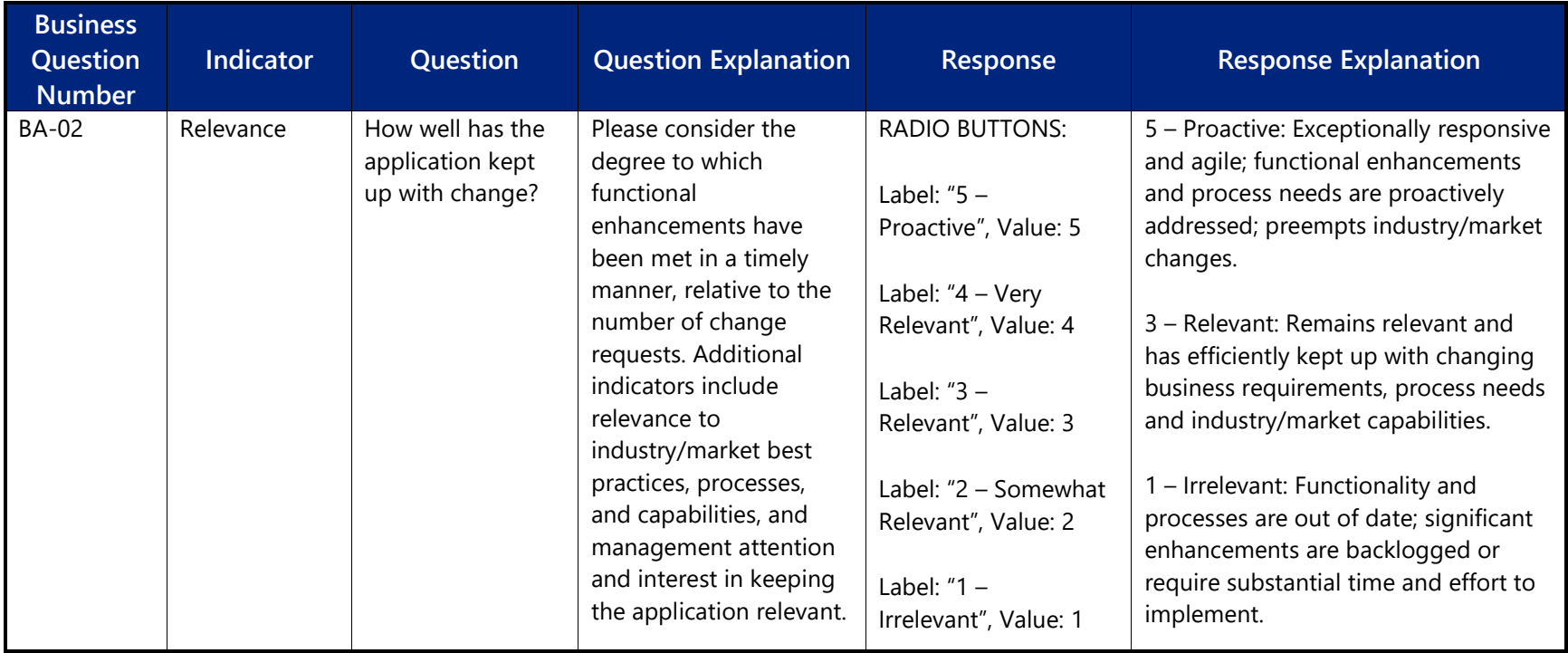

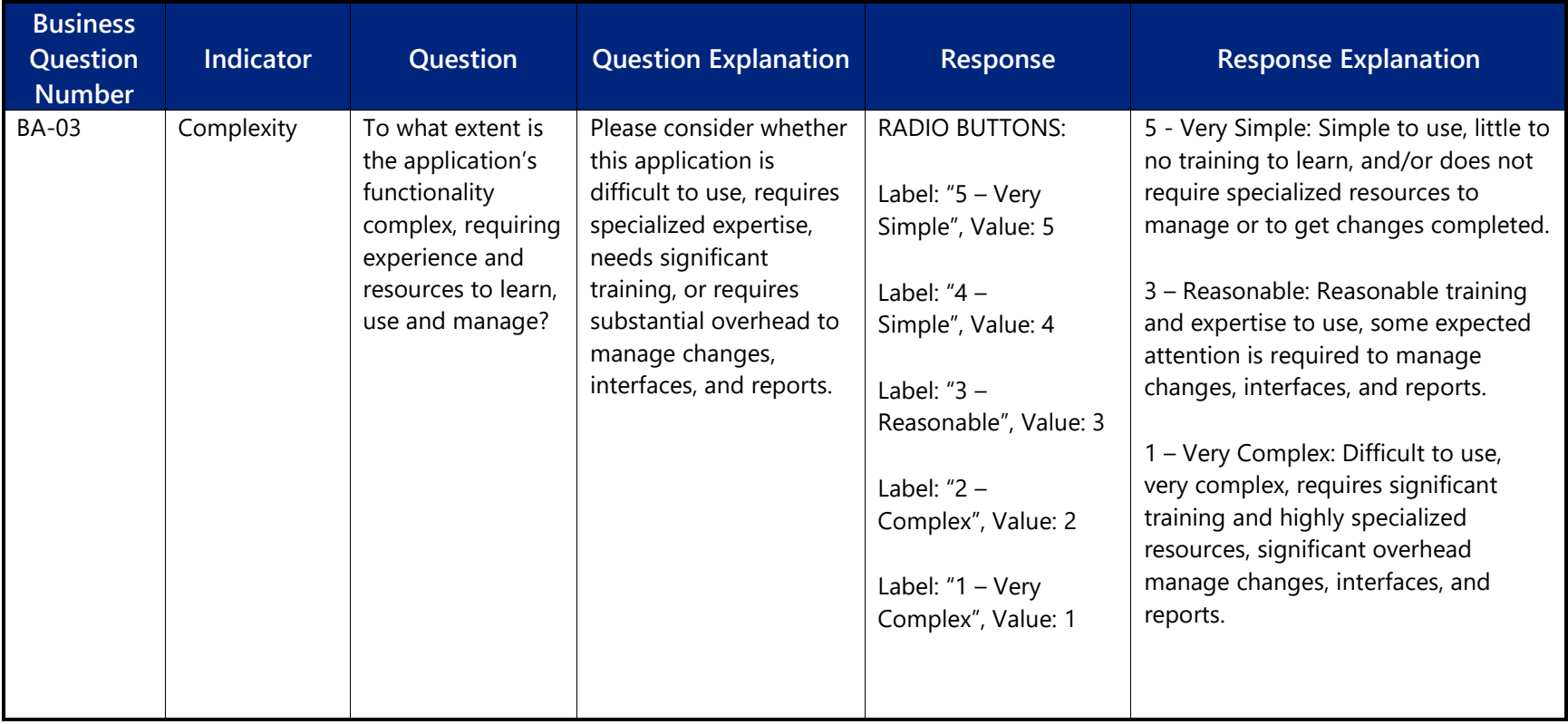

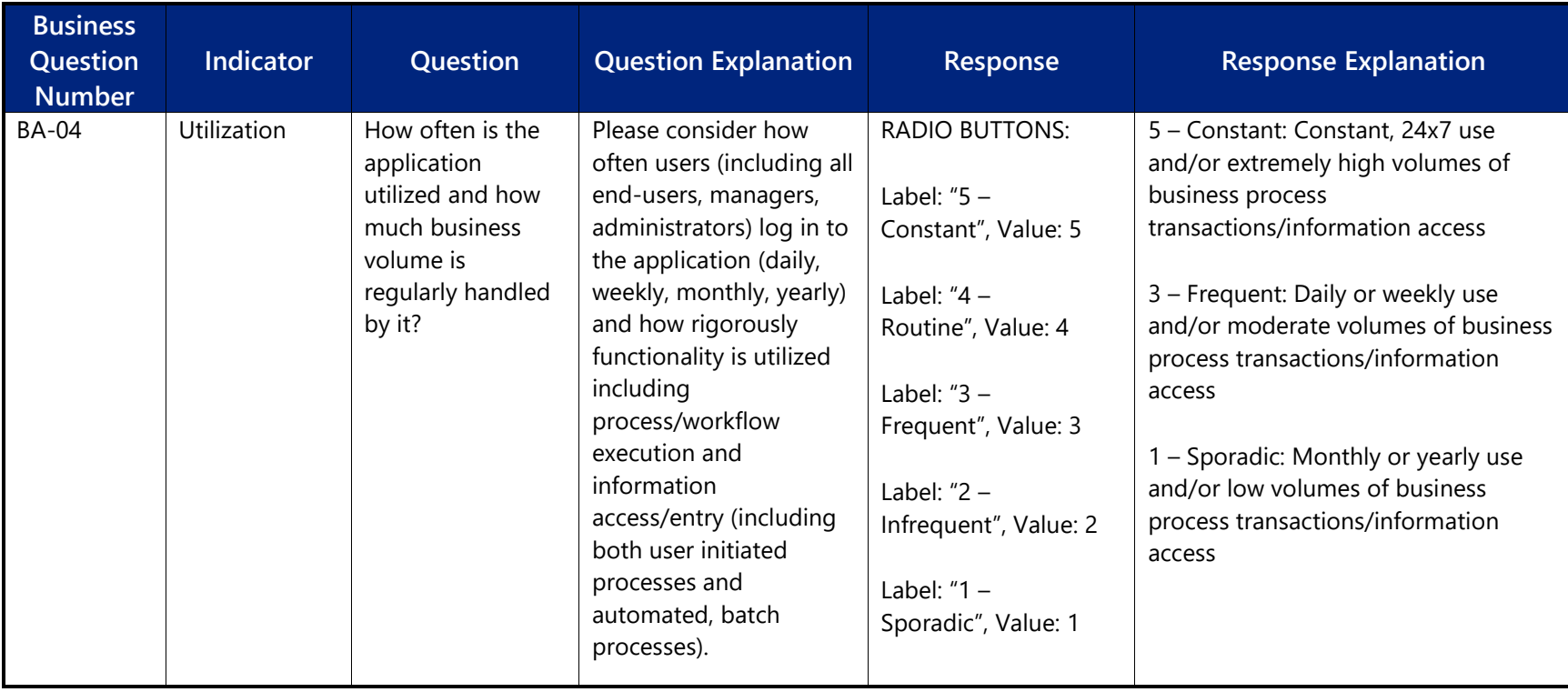

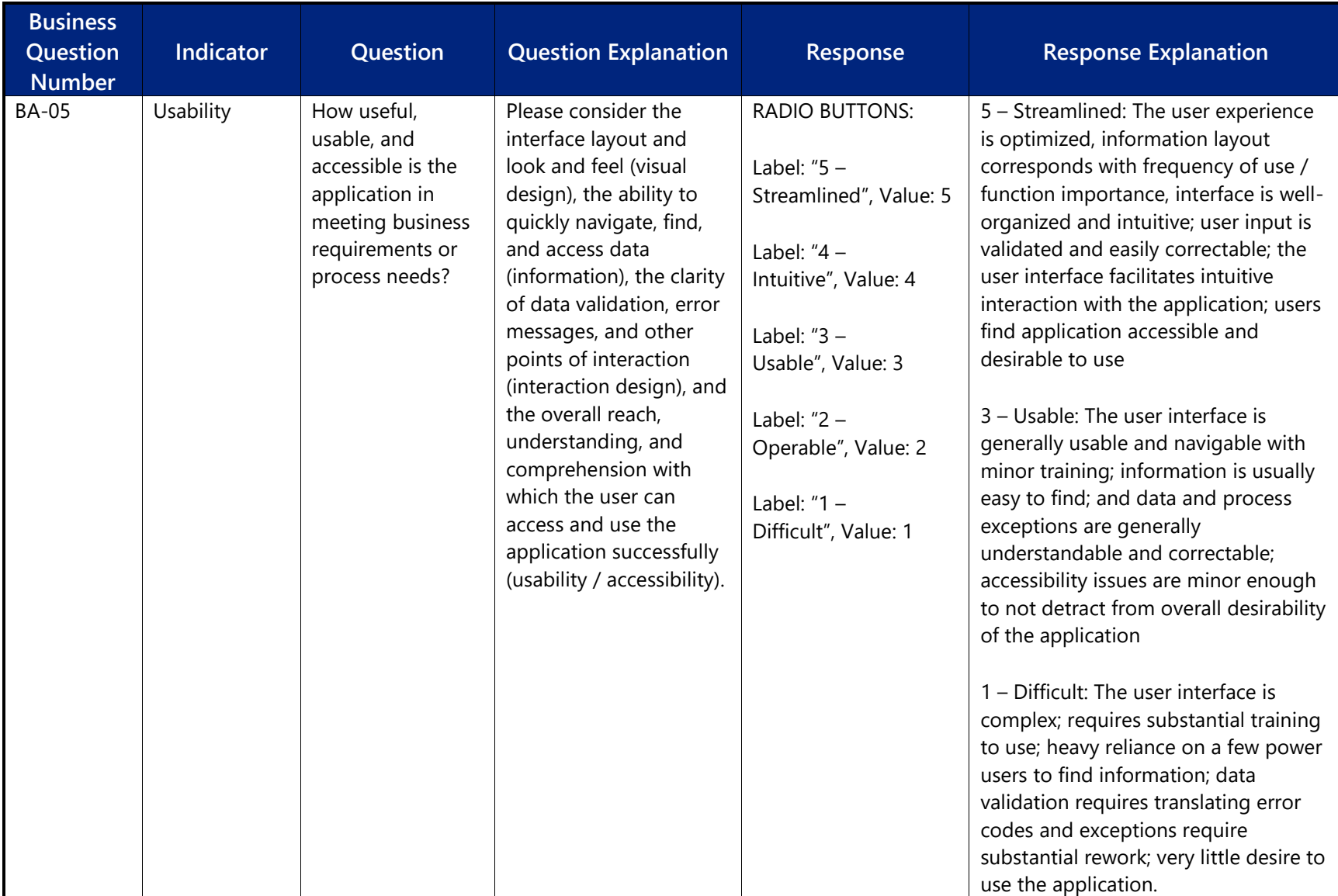

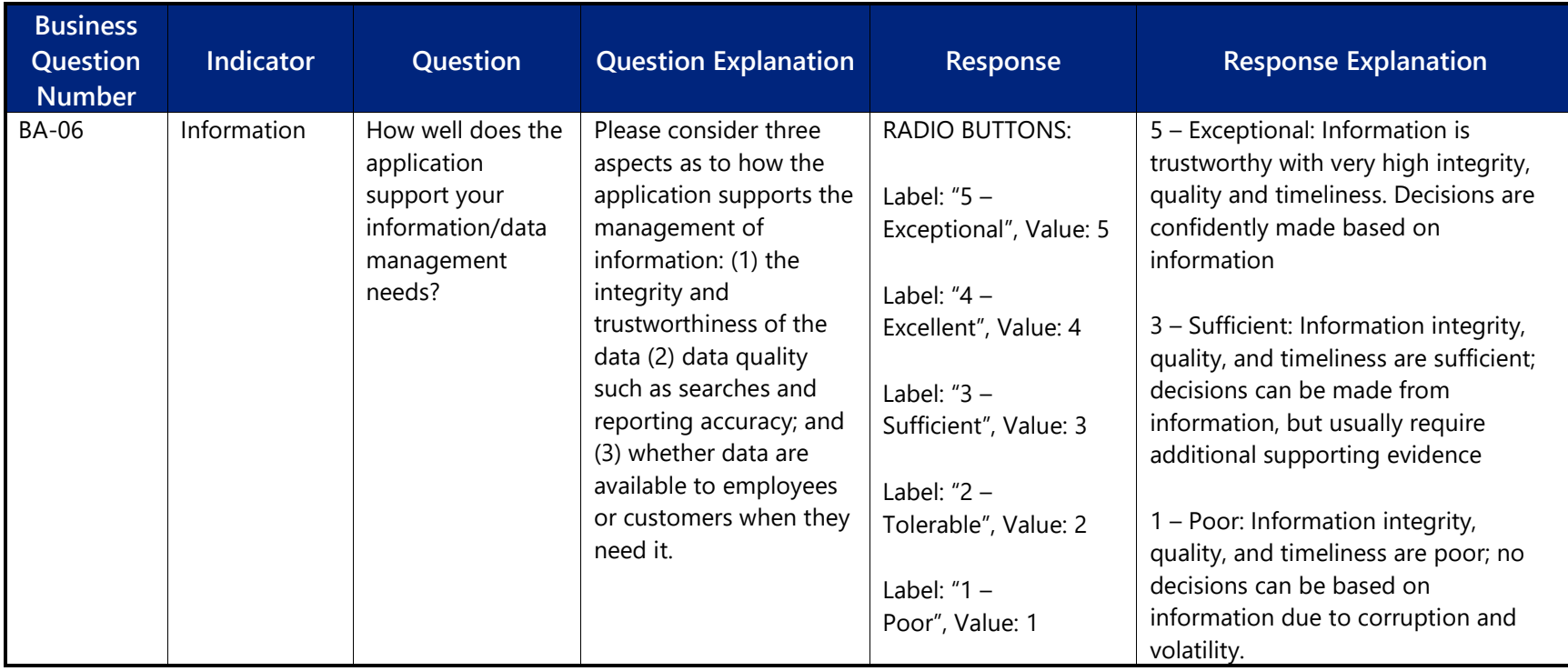

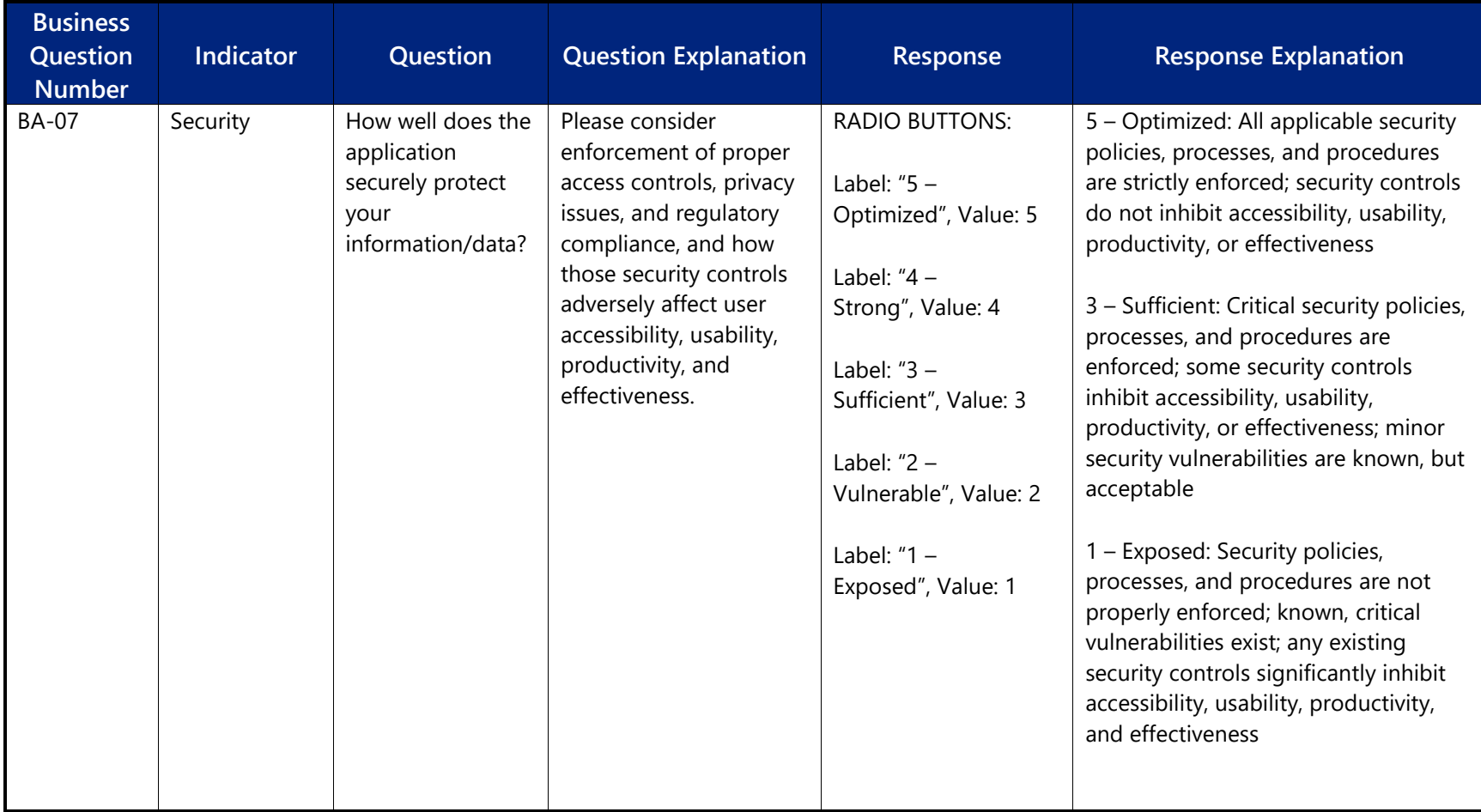

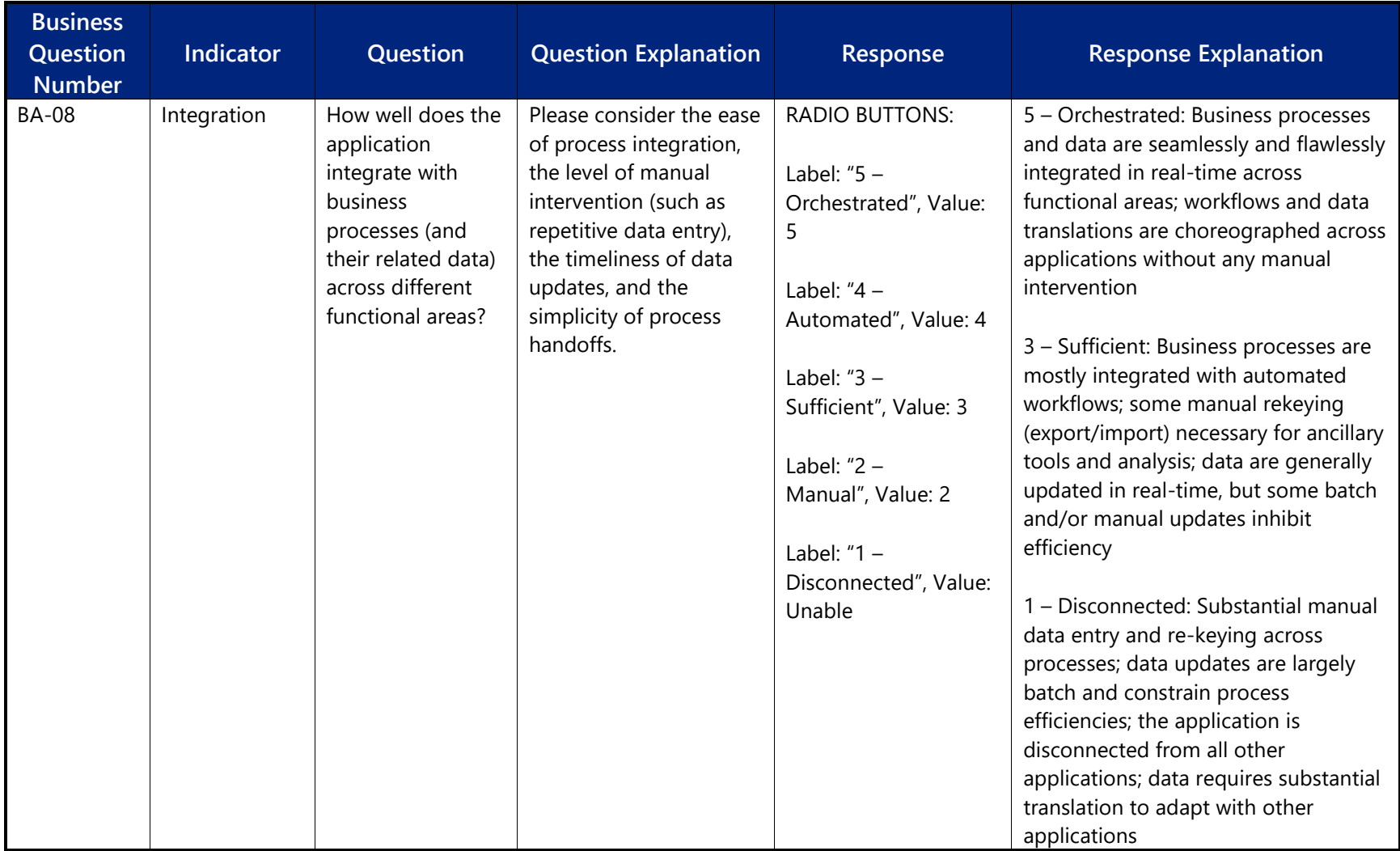

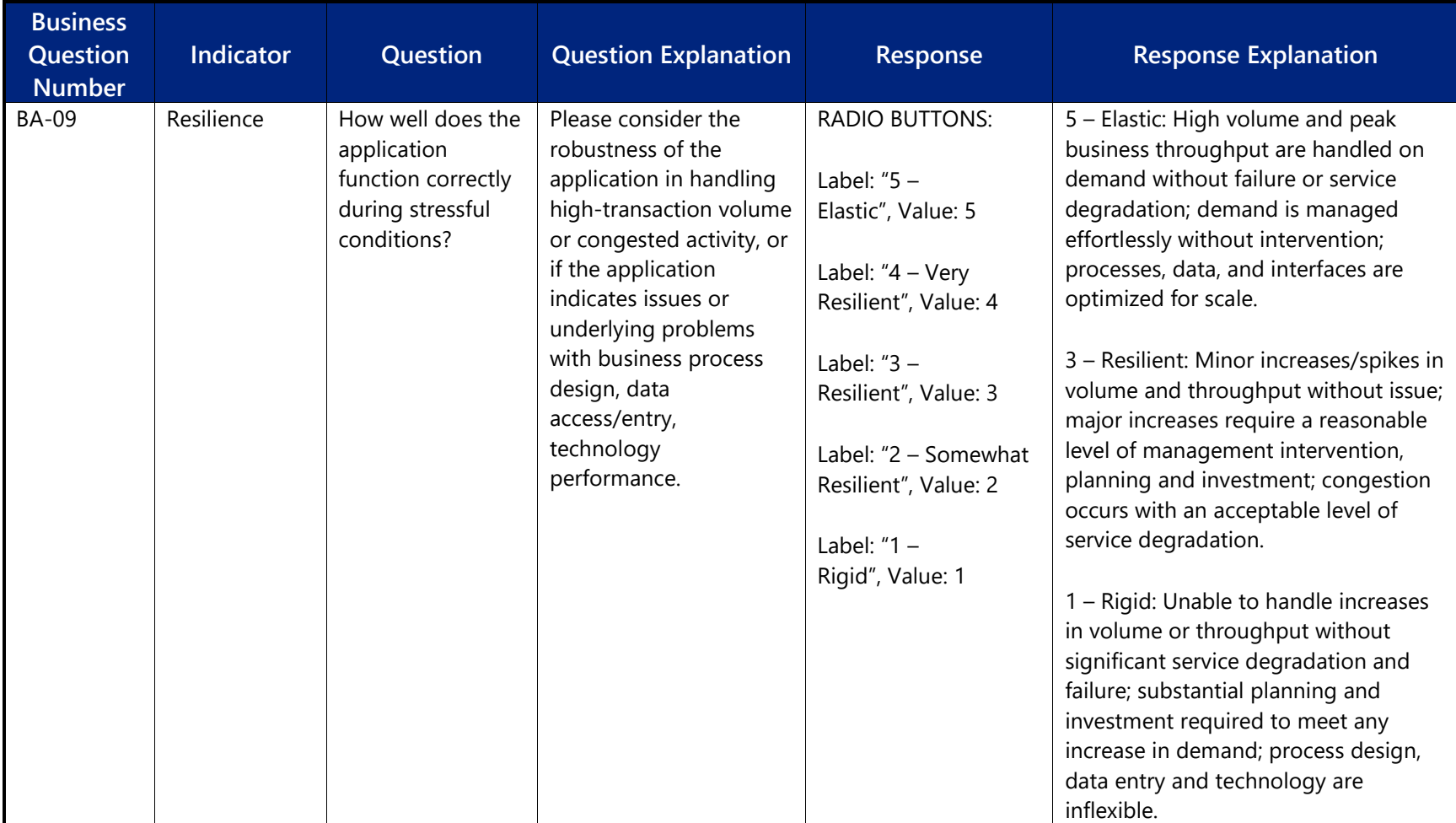

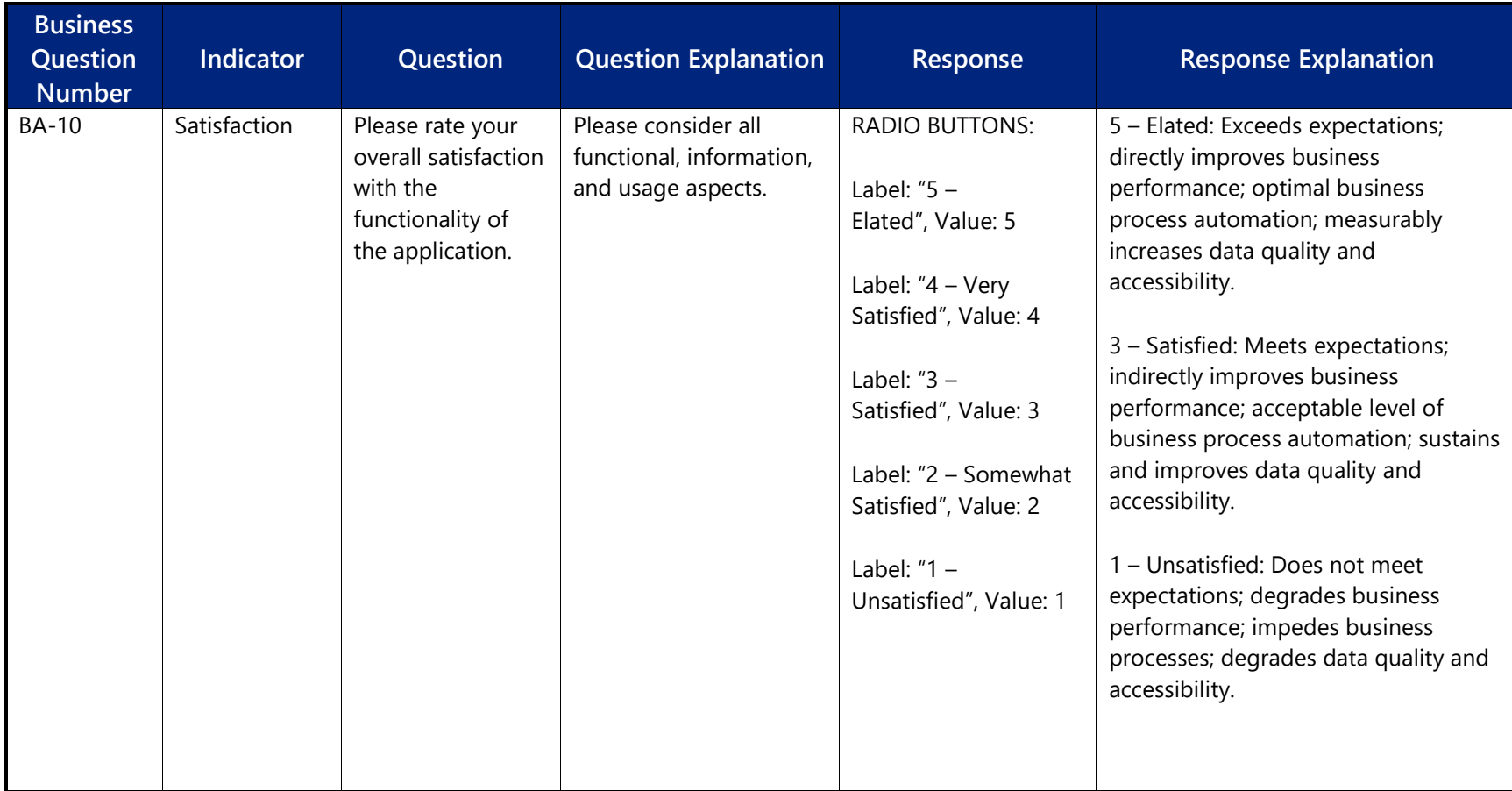

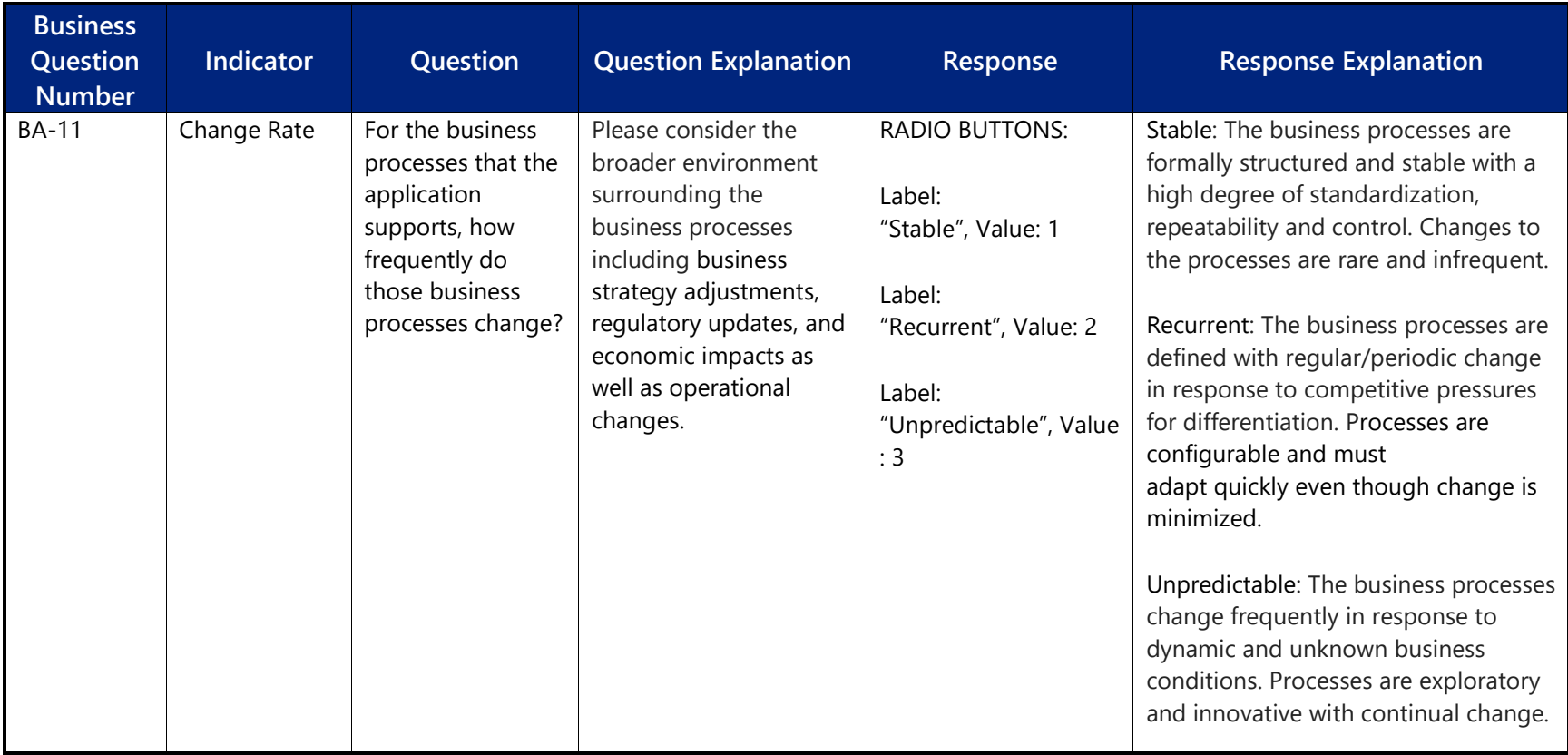

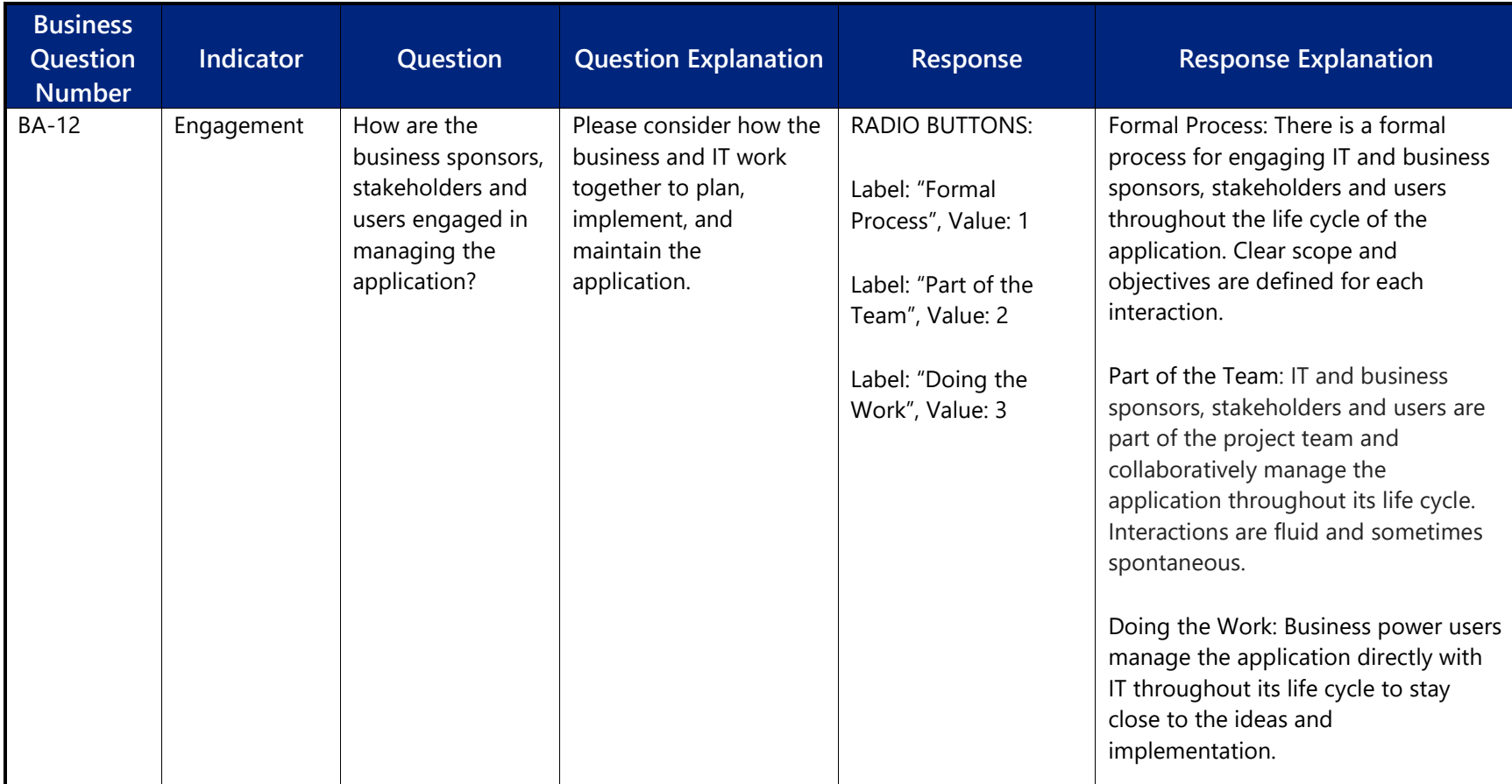

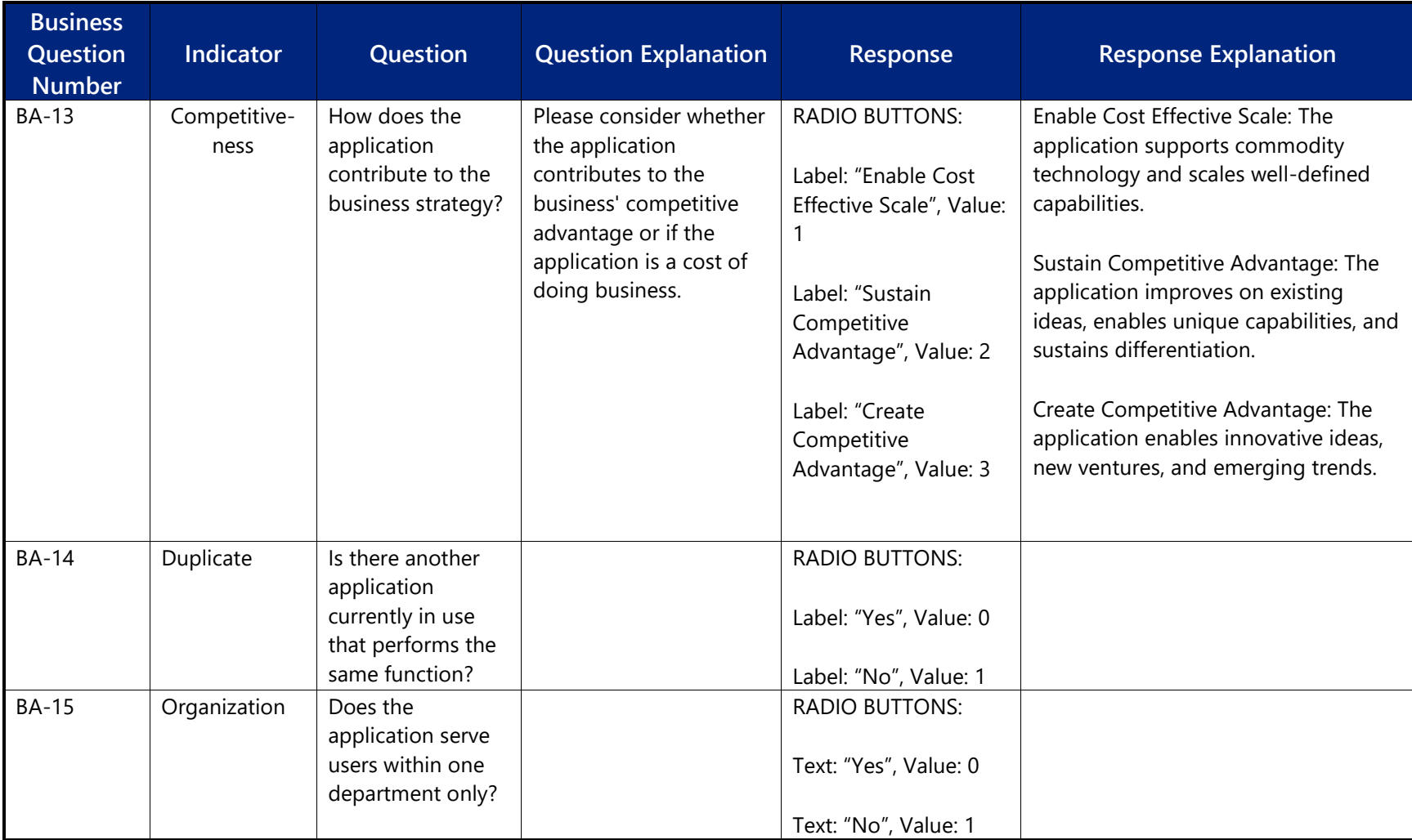

# **Part 5: Financial Section**

The Financial section of the assessment contains three questions. Please carefully and thoughtfully complete these questions for the applications that you have been assigned from a financial perspective.

<span id="page-32-0"></span>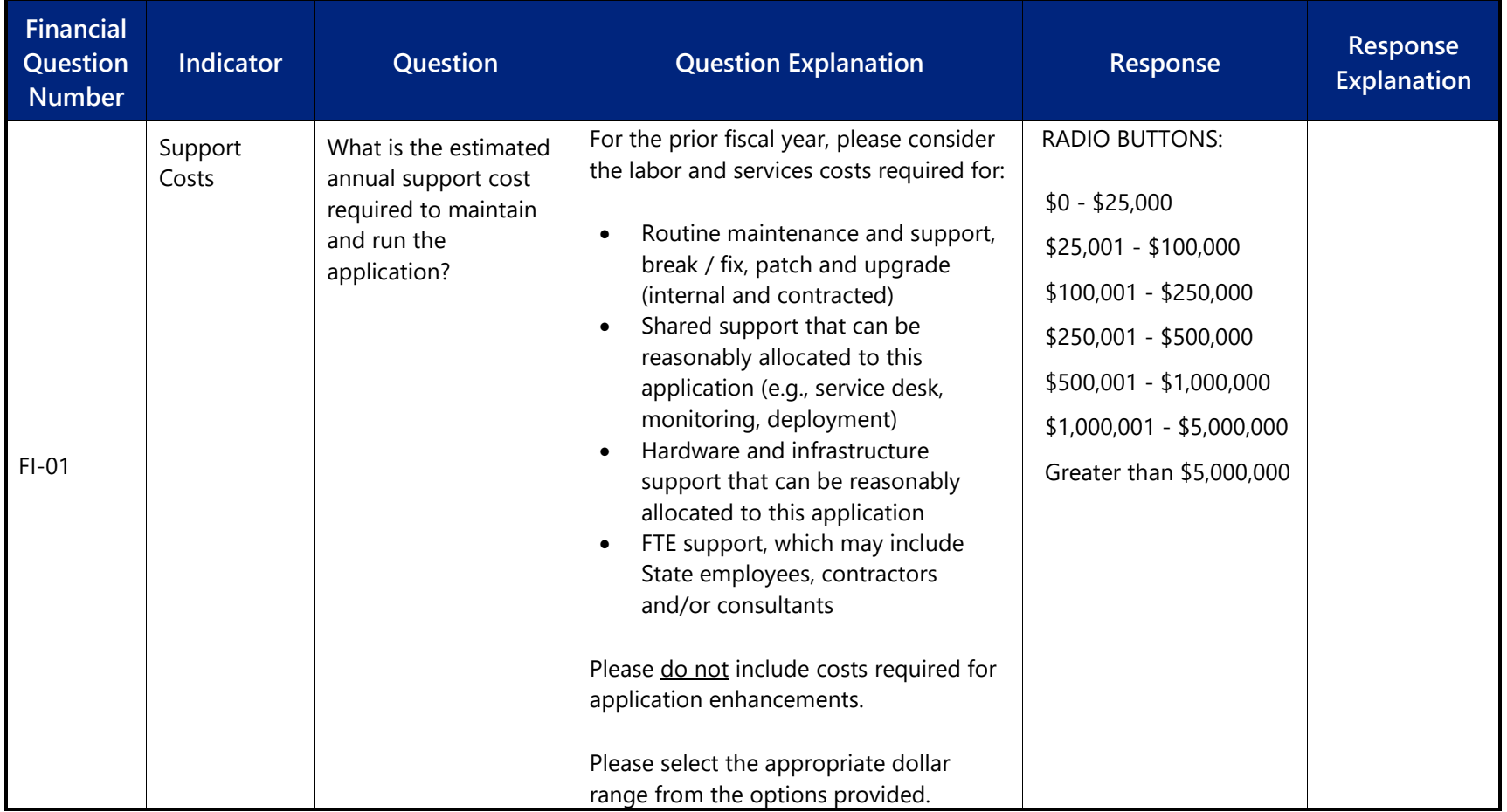

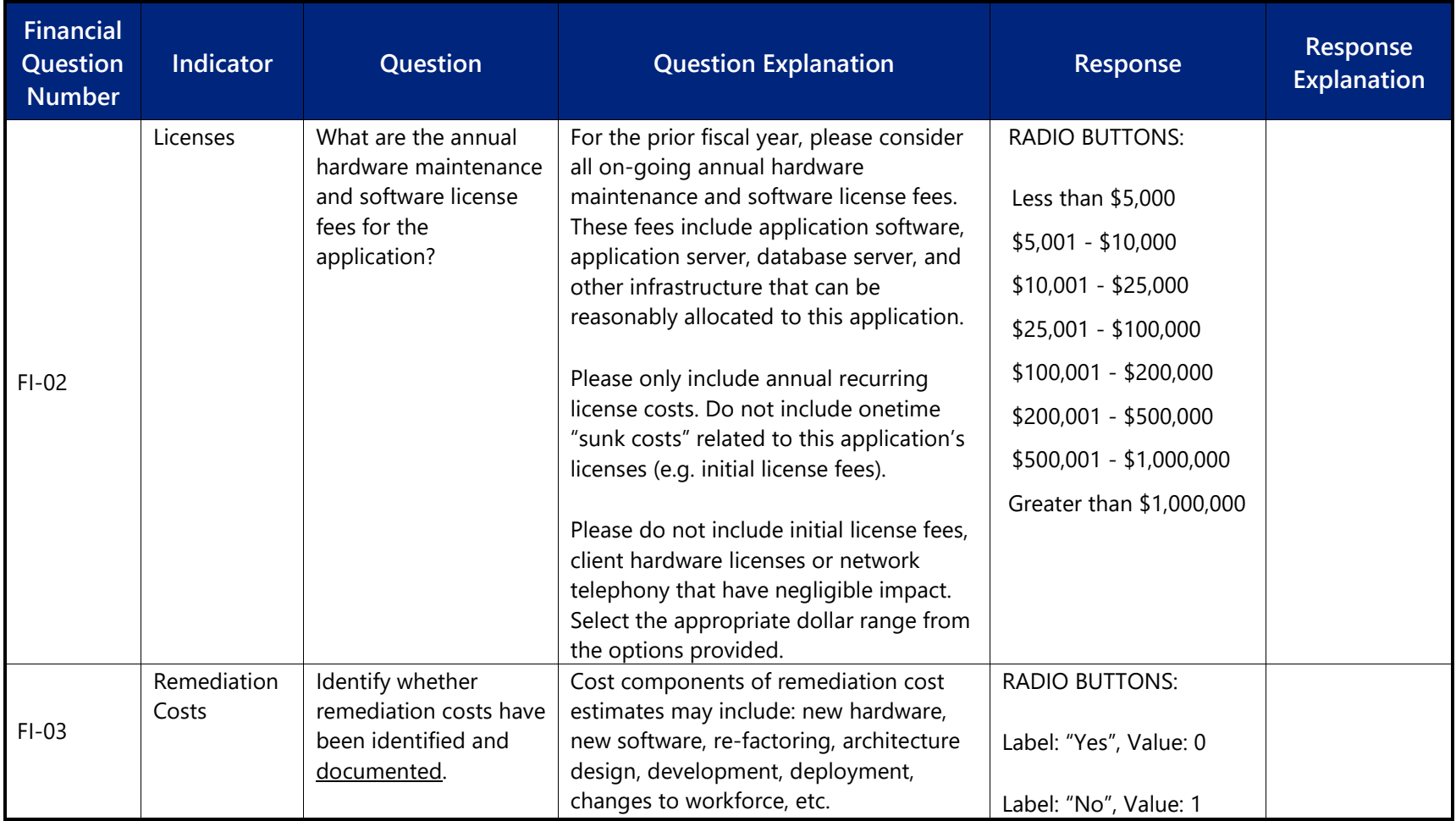

# **Part 6: Technical Section**

The Technical section of the assessment contains 10 questions. Please carefully and thoughtfully complete these questions for the applications you have been assigned from a technical perspective.

<span id="page-34-0"></span>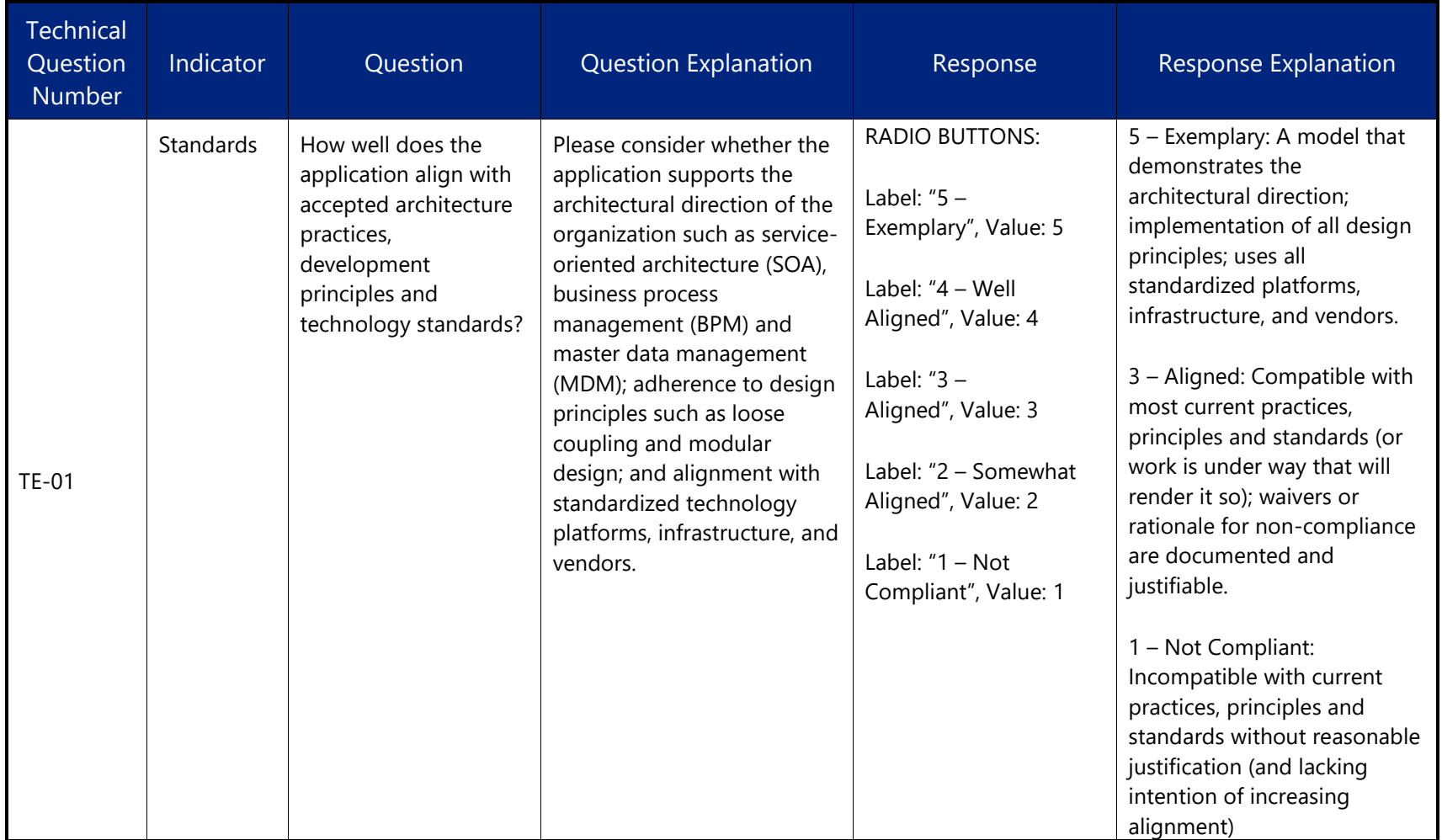

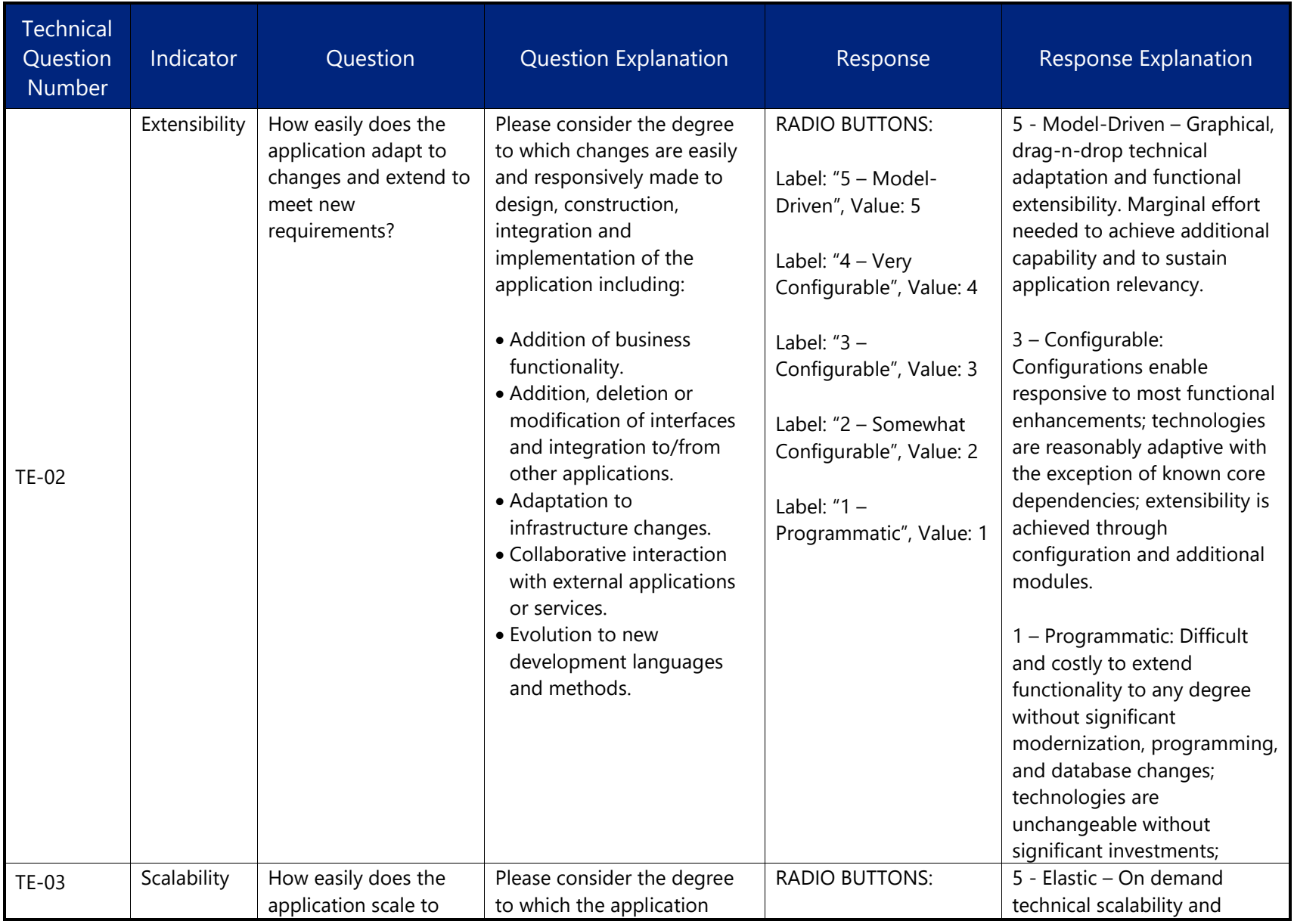

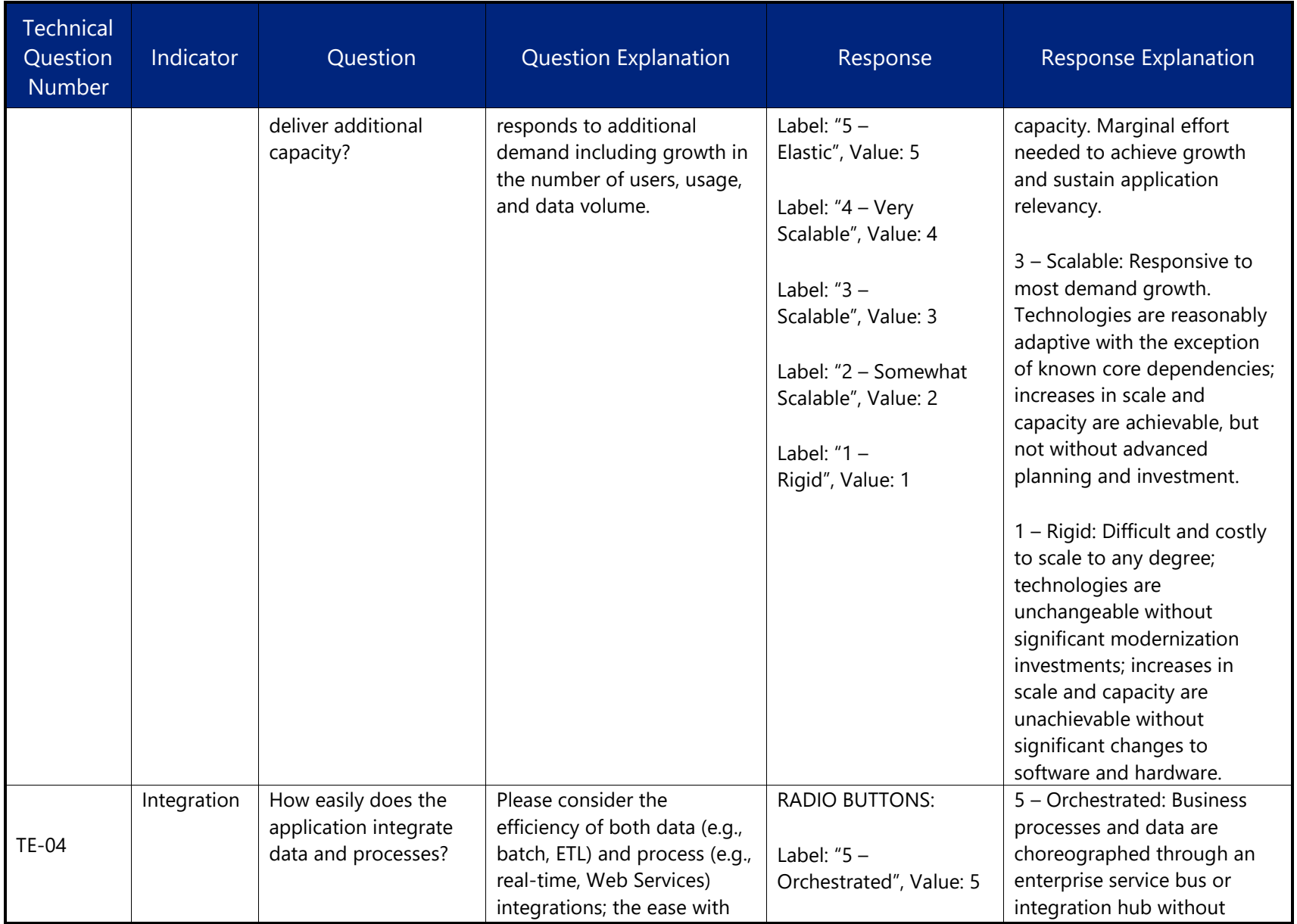

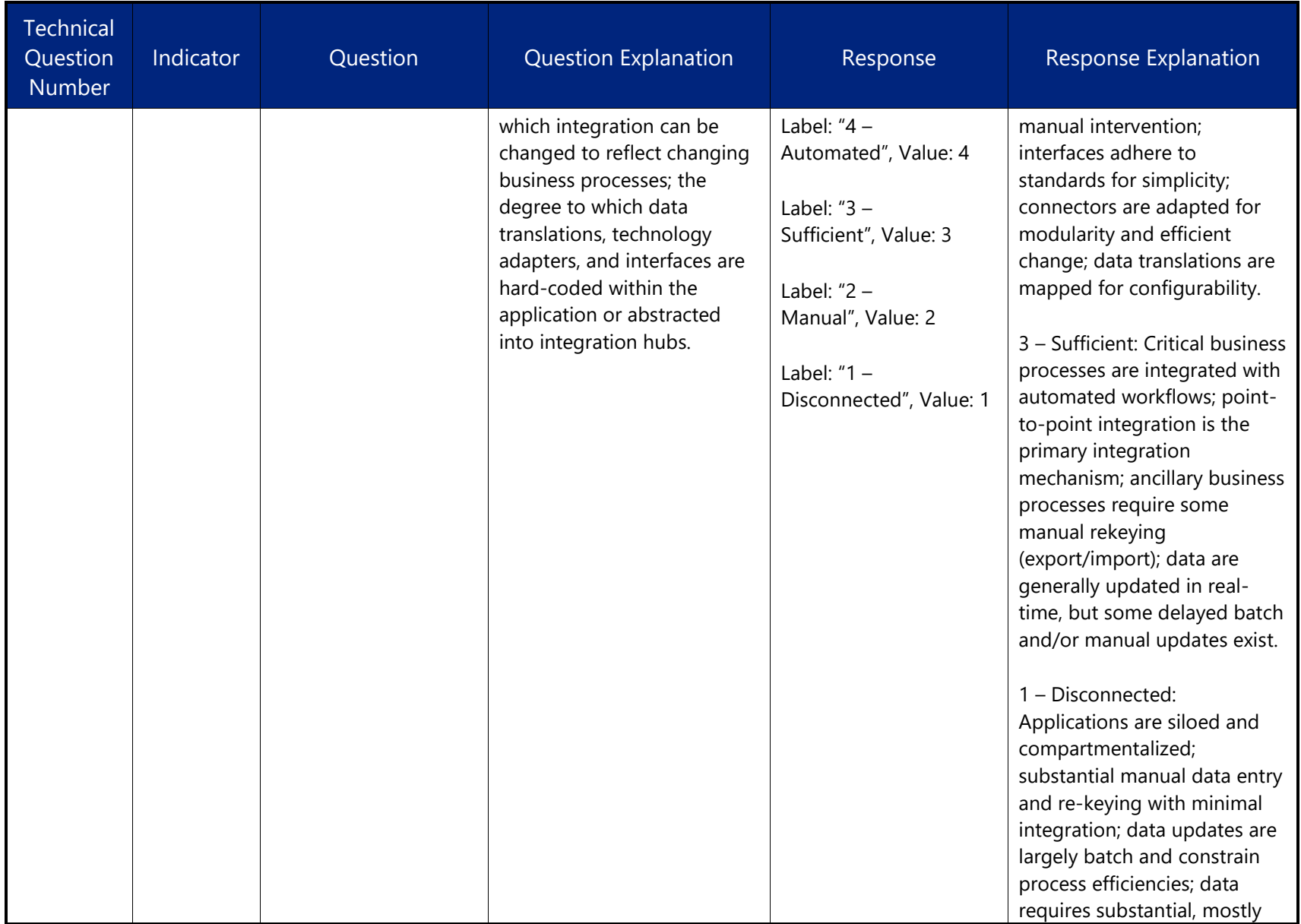

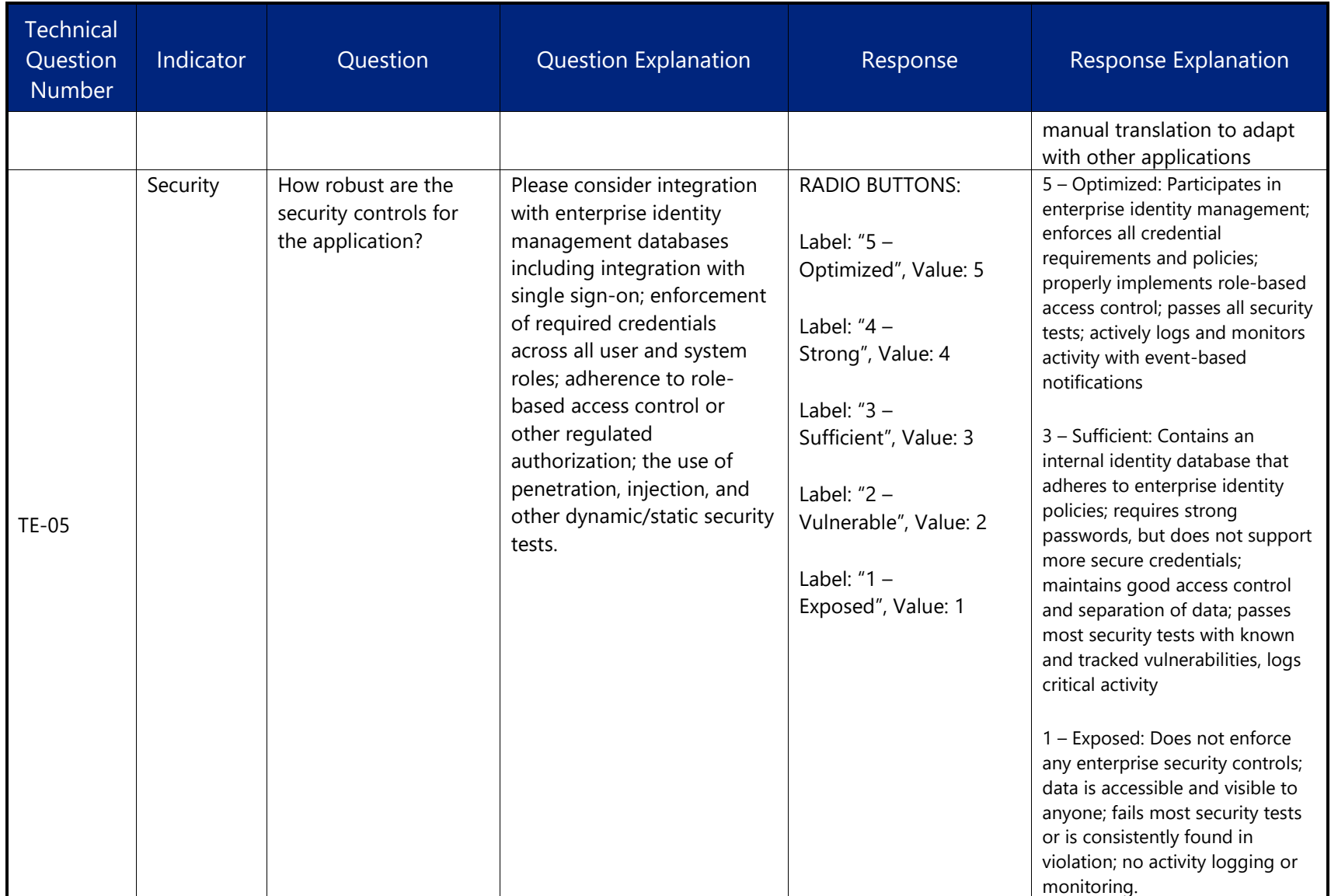

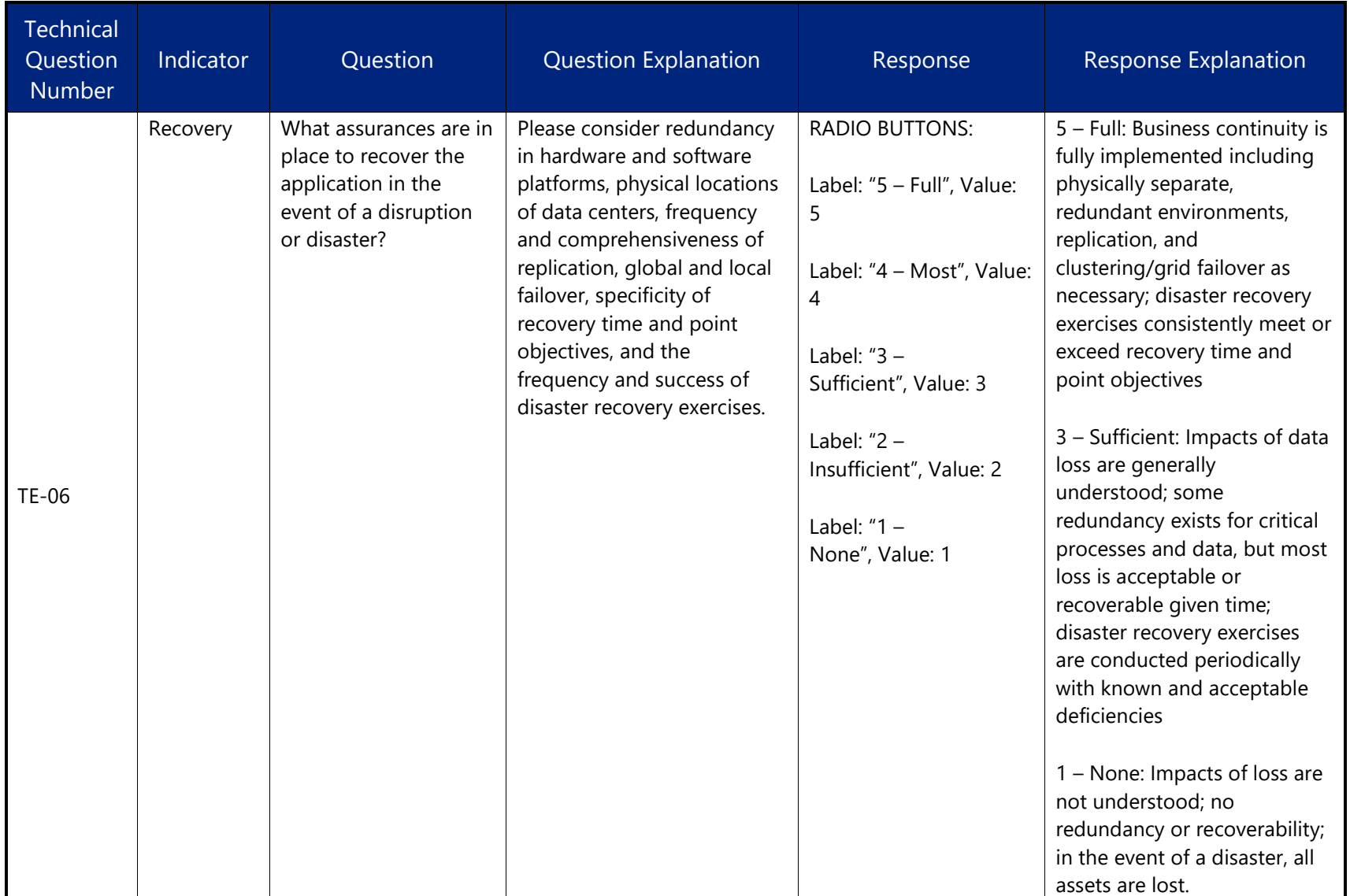

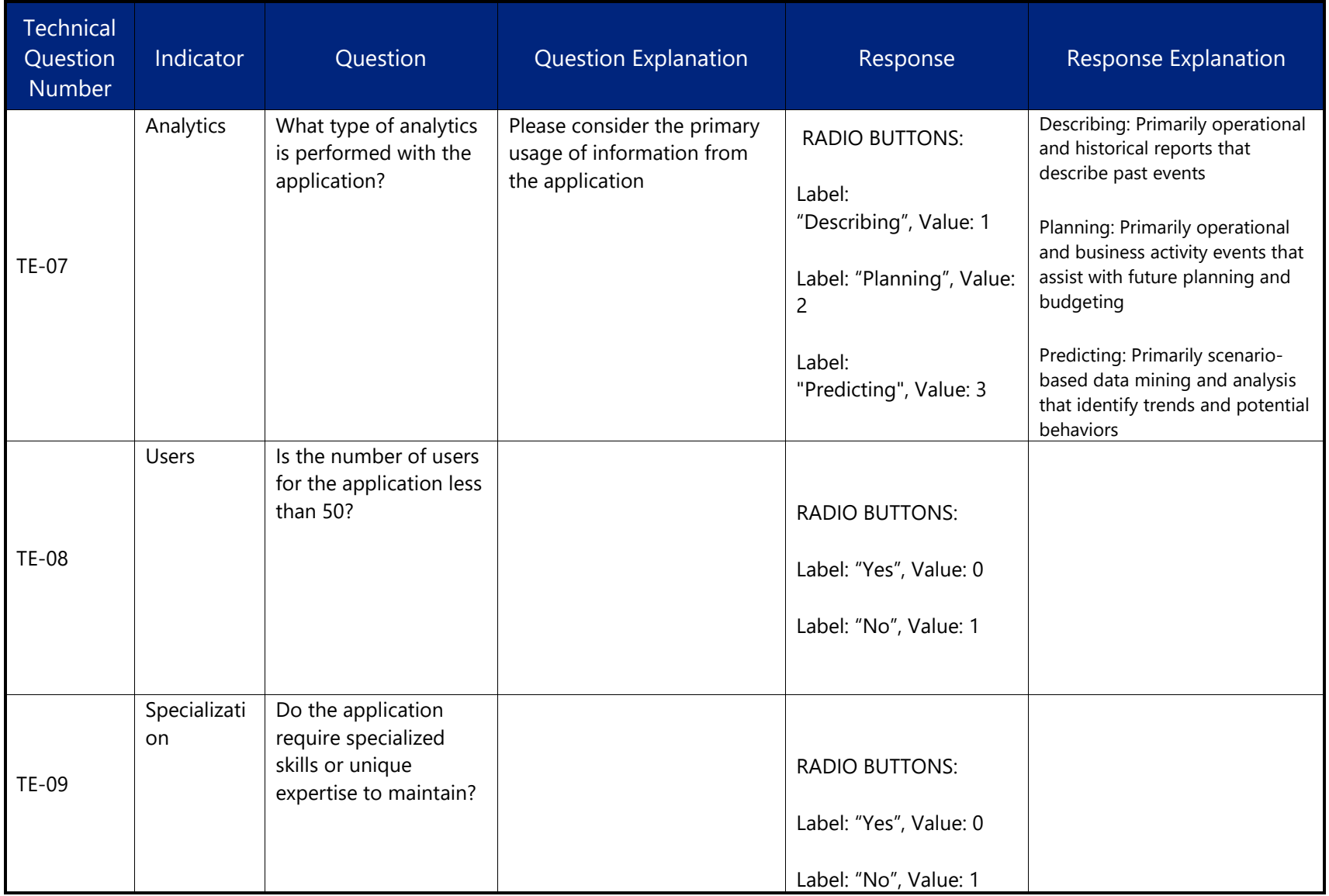

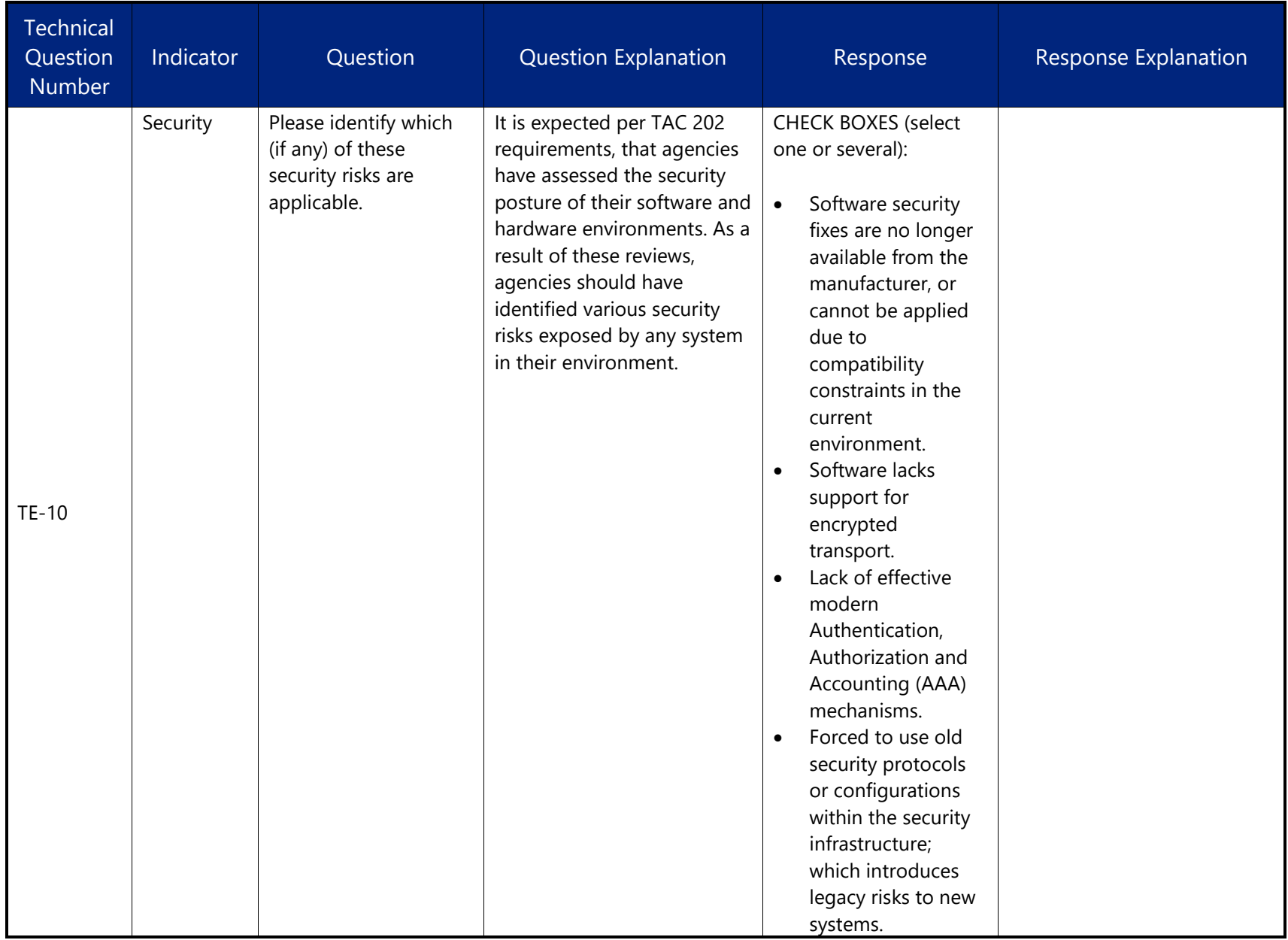

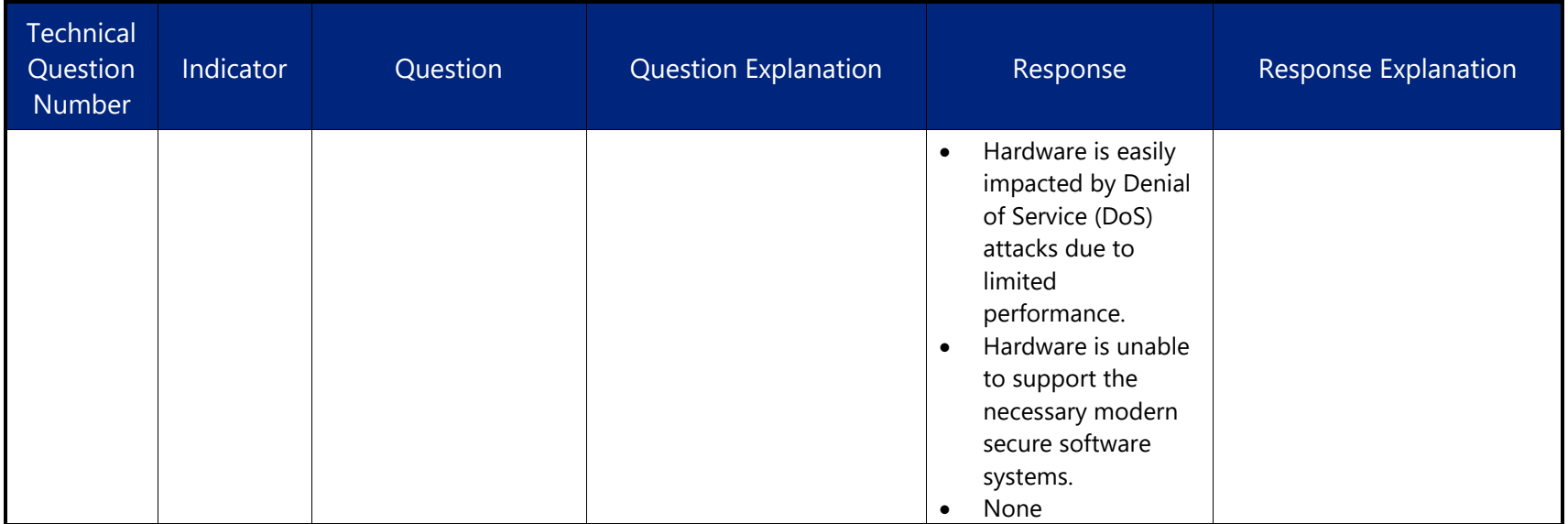

# <span id="page-43-0"></span>**Acronym List**

- **APM** | Application Portfolio Management
- **COTS** | commercial off-the-shelf
- **DIR** | Department of Information Resources
- **IRDR** | Information Resources Deployment Review
- **IRM** | Information Resources Manager
- **LAR** | Legislative Appropriations Request
- **PCLS** | Prioritized Cybersecurity and Legacy Systems
- **SPECTRIM** | Statewide Portal for Enterprise Cybersecurity Threat, Risk, and Incident Management

# <span id="page-44-0"></span>**Glossary**

# <span id="page-44-1"></span>**APM Coordinator**

The person at the agency organizing the SPECTRIM APM assessment of the business application by assigning assessors and reviewers.

## <span id="page-44-2"></span>**Assessment**

A collection of indicators (questions and ratings) for each business application to be filled out by respondents.

#### <span id="page-44-3"></span>**Assessor**

A person who rates each business application by completing a questionnaire.

## <span id="page-44-4"></span>**Business Application**

The high-level label used by an agency to easily identify a group of functions provided by one or more systems to accomplish the specific business needs of the agency. A business application is typically a combination of integrated hardware and software (including data and applications), internally developed custom systems, commercial off the shelf (COTS) applications, and customized third-party systems. For the purposes of APM assessments, business applications are a subset of applications.

#### <span id="page-44-5"></span>**IRDR ….**

A self-assessment tool designed to reveal an agency's technological strengths and weaknesses. Results are valuable because they can serve as the catalyst for a discussion among an agency's Information Resources Manager (IRM), business areas, and leadership.

#### <span id="page-44-6"></span>**Reviewer**

The person who reviews each assessment section performed by assessors.